具体的な操作を行う各章の頭には、その章で学習する内容を資格的に把握できるインデックスがあります。 このインデックスから、自分のやりたい操作を探し、表示のページに移動すると便利です。

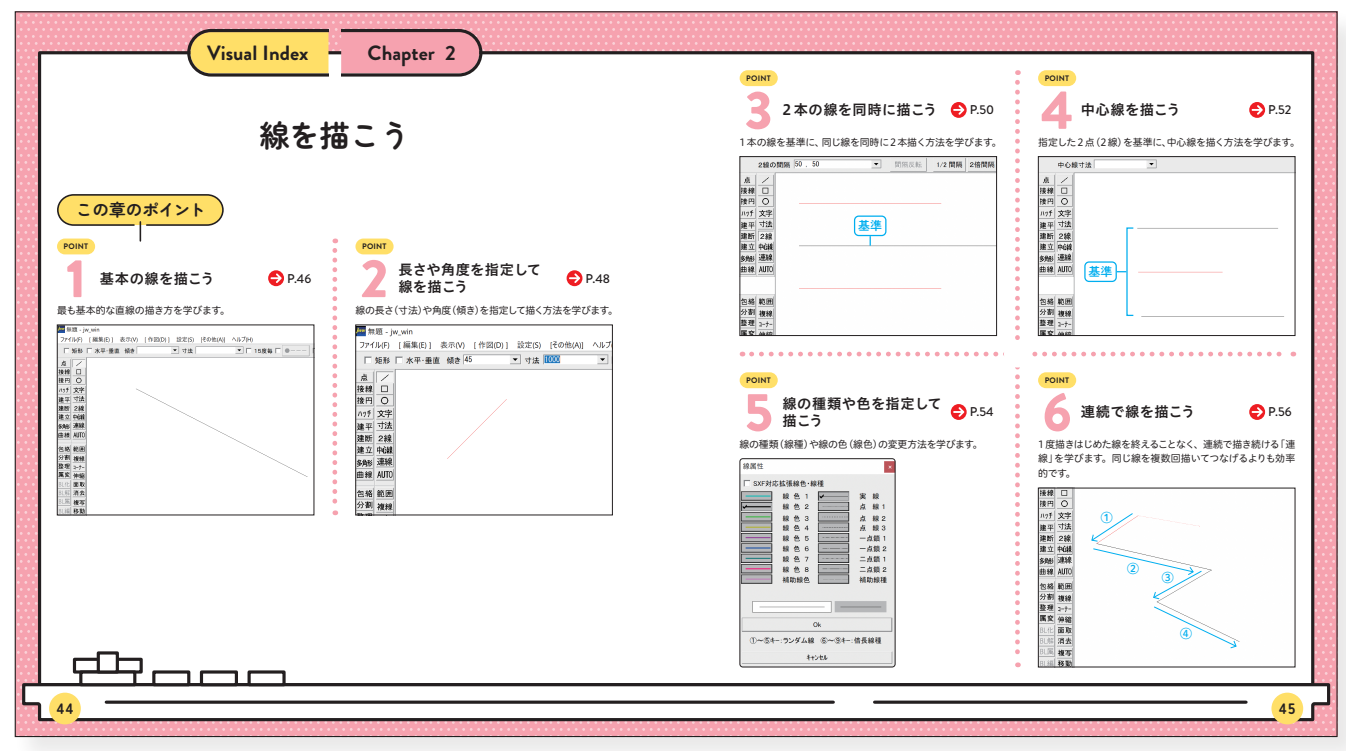

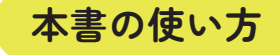

### **Visual Index**

本文は、 1000…の順番に手順が並んでいます。この順番で操作を行ってください。 それぞれの手順には、**❶ ❷ ❸**…のように、数字が入っています。 この数字は、操作画面内にも対応する数字があり、操作を行う場所と操作内容を示しています。

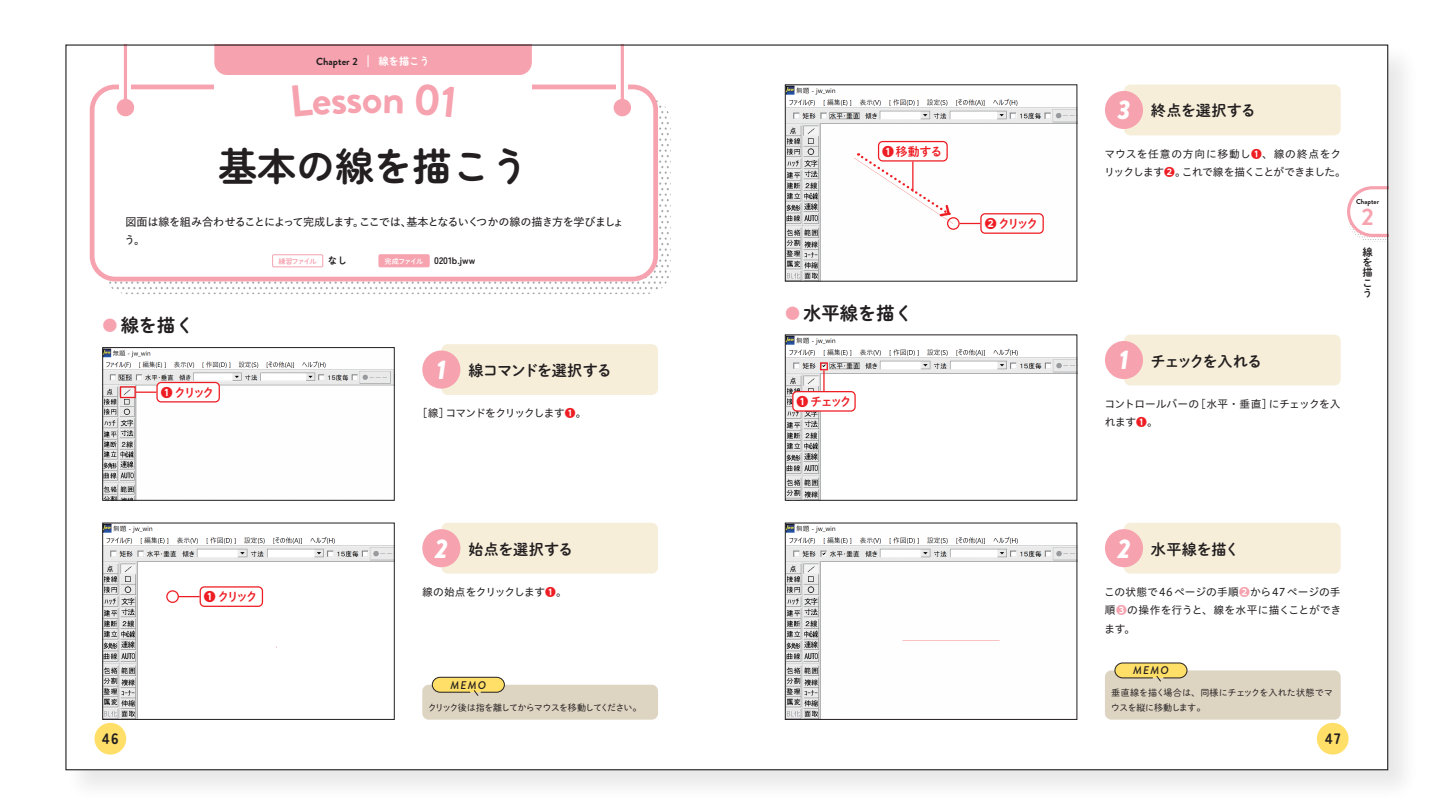

本書に記載された内容は、情報の提供のみを目的としています。したがって、本書を用いた運用は、かならずお客様自身の責任と判断 によって行ってください。これらの情報の運用の結果、いかなる障害が発生したとしても、技術評論社および著者はいかなる責任も負い ません。また、ソフトウェアに関する記述は、特に断りのない限り、2023年3月現在の |w\_cad の最新バージョンを元にしています。ソ フトウェアはバージョンアップされる場合があり、本書での説明とは機能内容や画面図が異なってしまう場合もあり得ますので、ご注意 ください。本書は、Jw\_cad version8.25aとWindows11を使用して操作方法を解説しています。

### **◆ 免責**

以上の注意事項をご了承いただいた上で、本書をご利用願います。これらの注意事項に関わる理由に基づく、返金、返本を含む、あら ゆる対処を、技術評論社および著者は行いません。あらかじめご承知おきください。

### **商標**

本書に記載した会社名、プログラム名、システム名などは、各社の米国およびそのほかの国における登録商標または商標です。本文中 では™、Ⓡマークは明記していません。

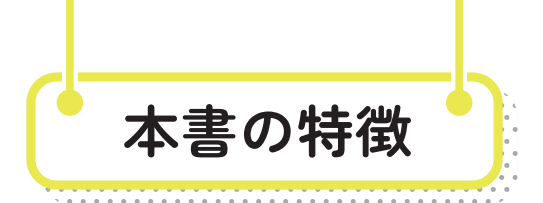

**● 最初から通して読むと、 体系的な知識 ・ 操作が身につきます** ● 読みたいところから読んでも、 個別の知識 · 操作が身につきます **● 練習ファイルを使って学習できます** 

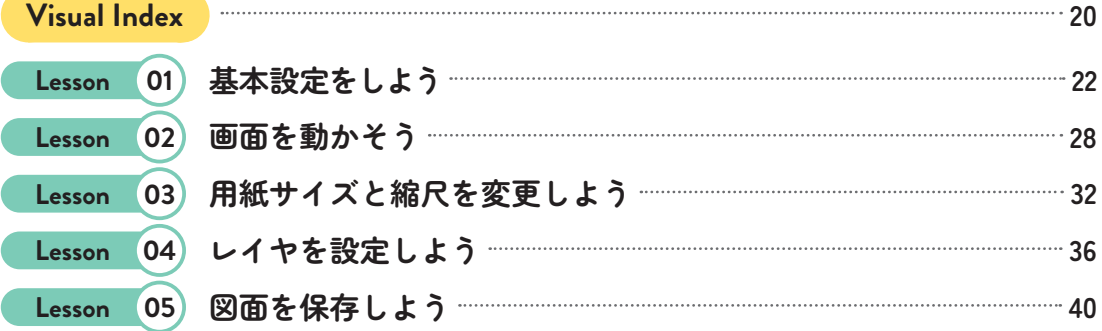

6

 $\bigcirc$ 

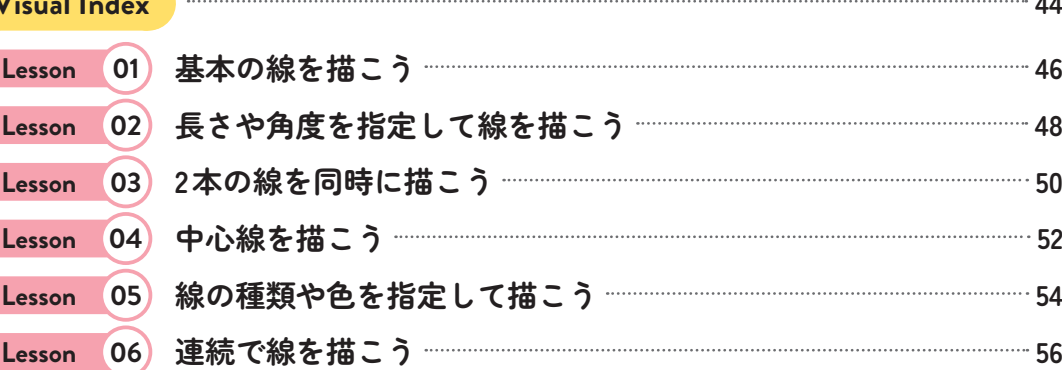

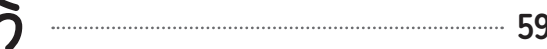

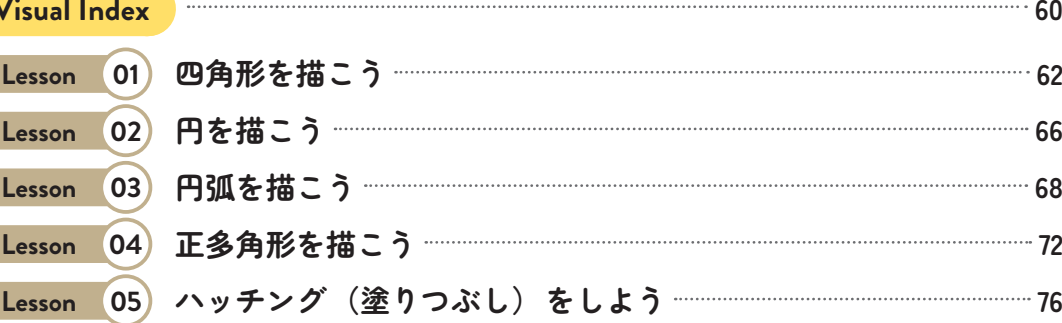

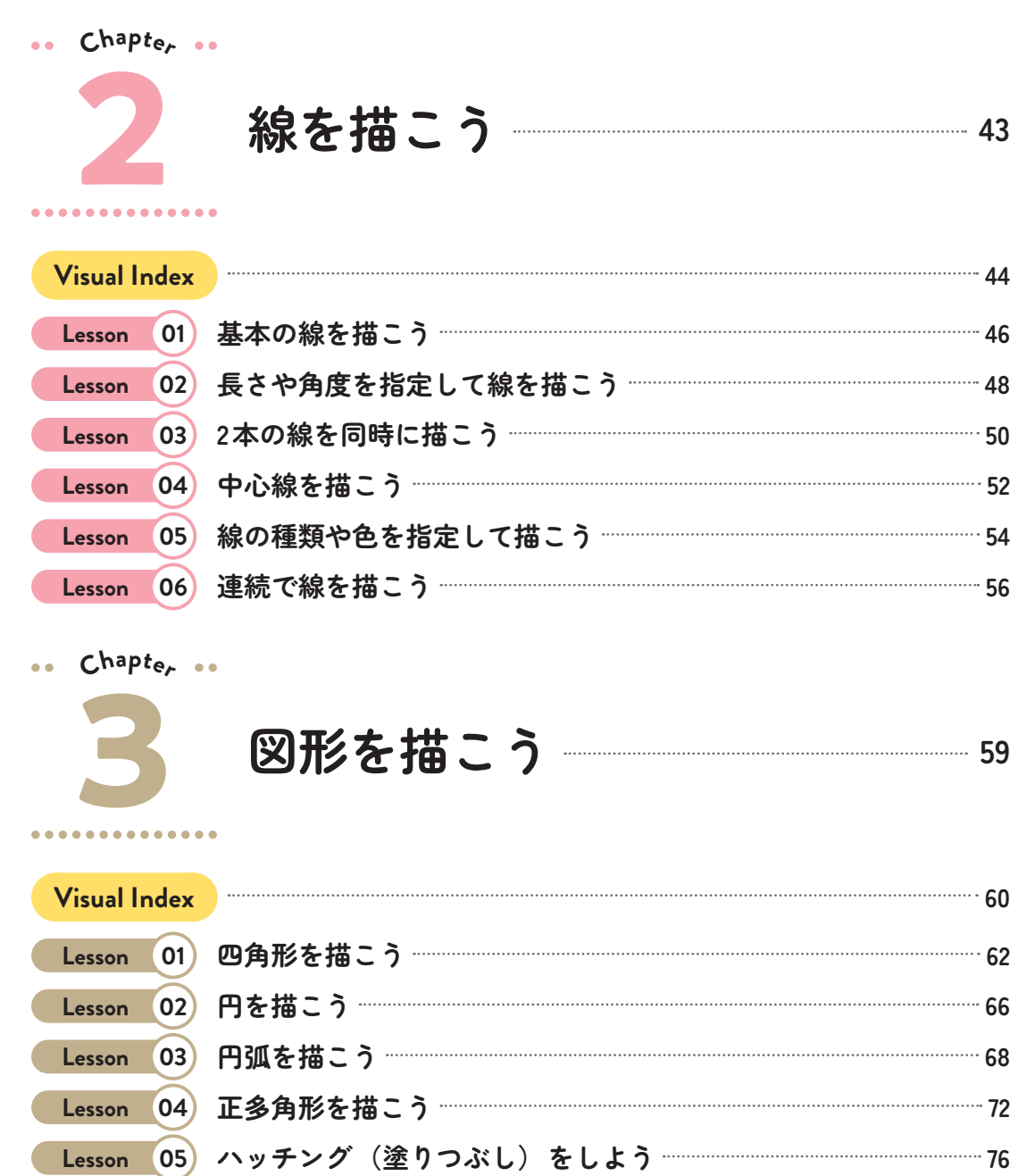

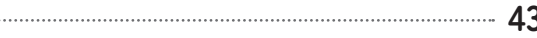

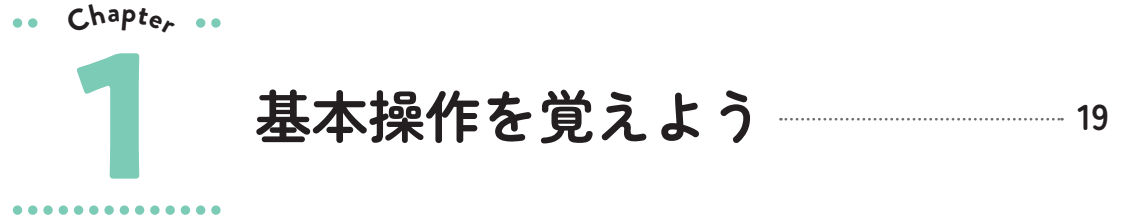

 $\ddot{v}$ 

Jw.cad

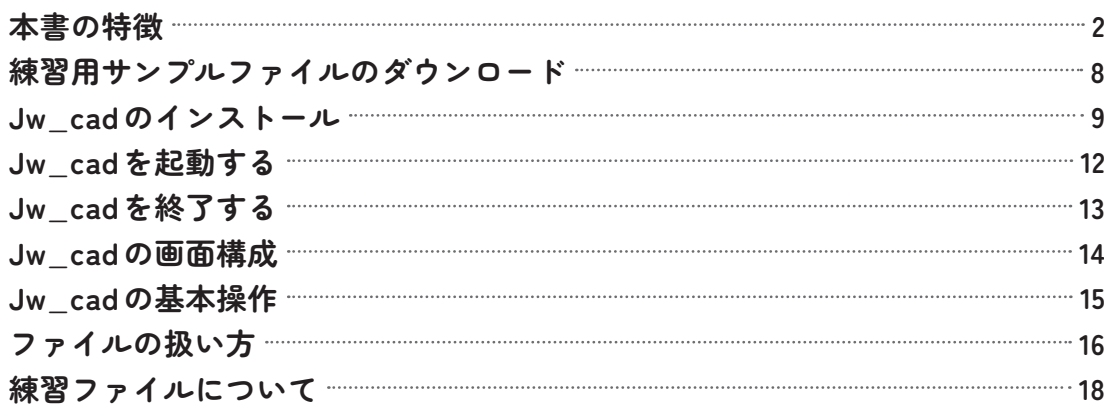

# **Contents**

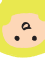

**Visual Index 112**

**文字 ・ 寸法線を記入しよう <sup>111</sup>**

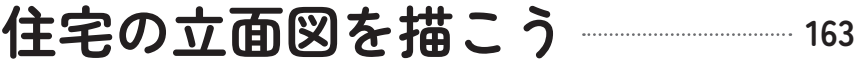

**Lesson 03 図形を複写しよう 92**

**Lesson 04 線や図形を消去しよう 94**

**Lesson 05 線を伸ばそう 100**

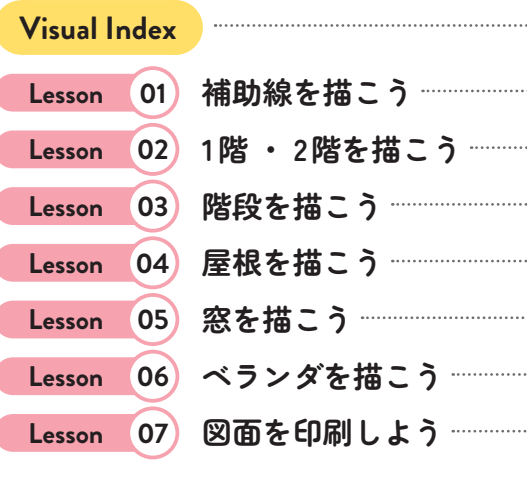

**Lesson 06 図形の角を処理しよう 104**

**Lesson 07 図形を包絡しよう 108**

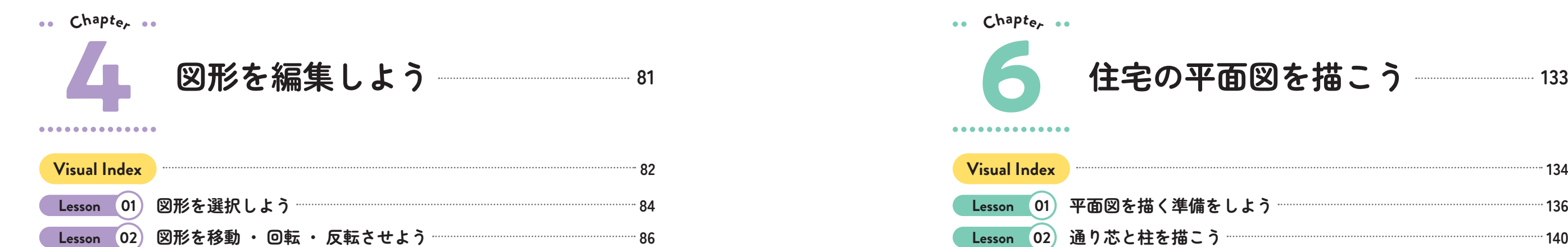

**Lesson 01 文字を書いてみよう 114**

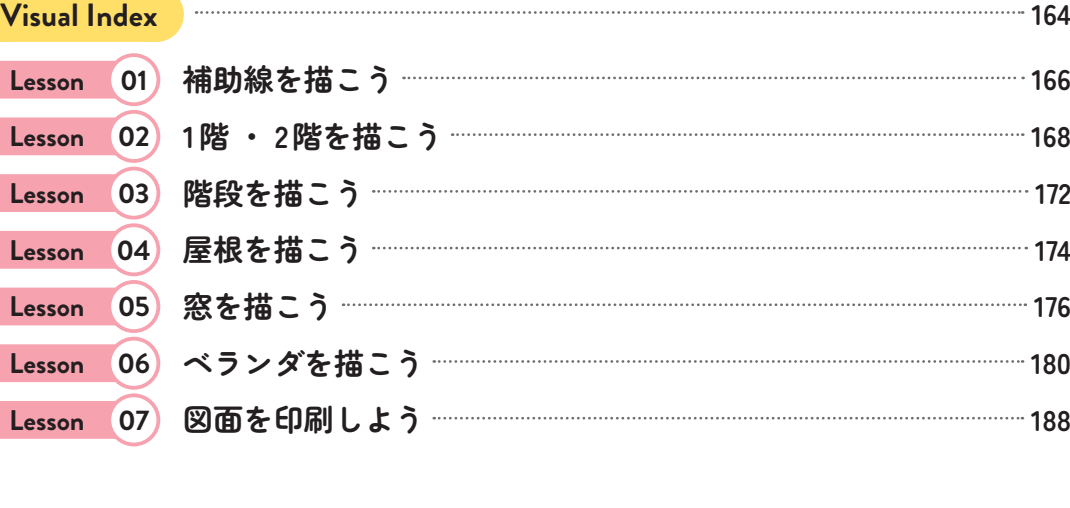

**Lesson 02 文字を編集しよう 118**

**Lesson 03 水平 ・ 垂直 ・ 斜辺の寸法を記入しよう 122**

**Lesson 04 半径 ・ 直径 ・ 角度の寸法を記入しよう 128**

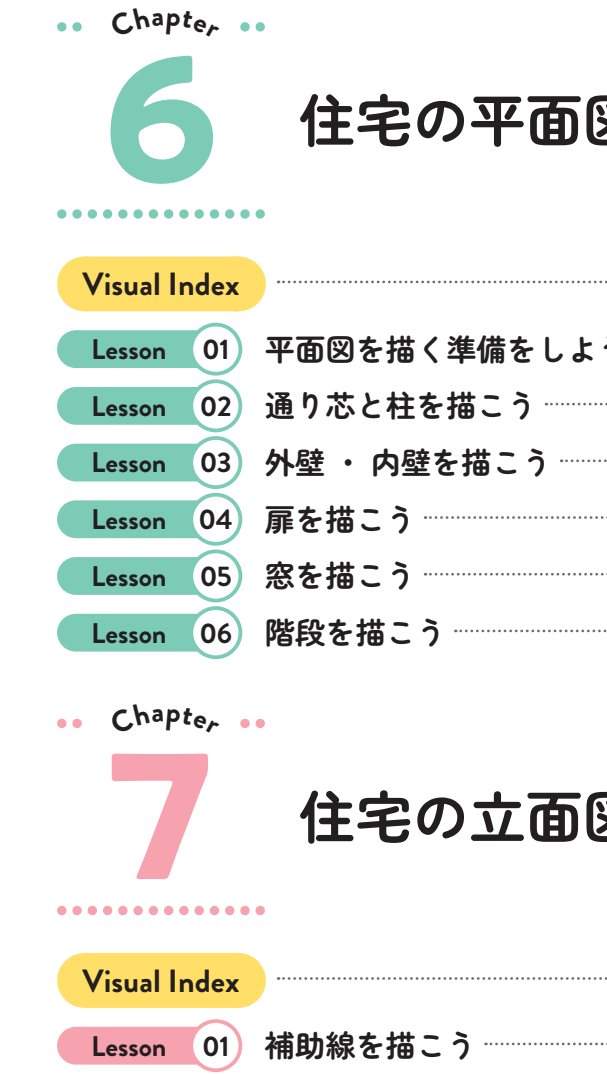

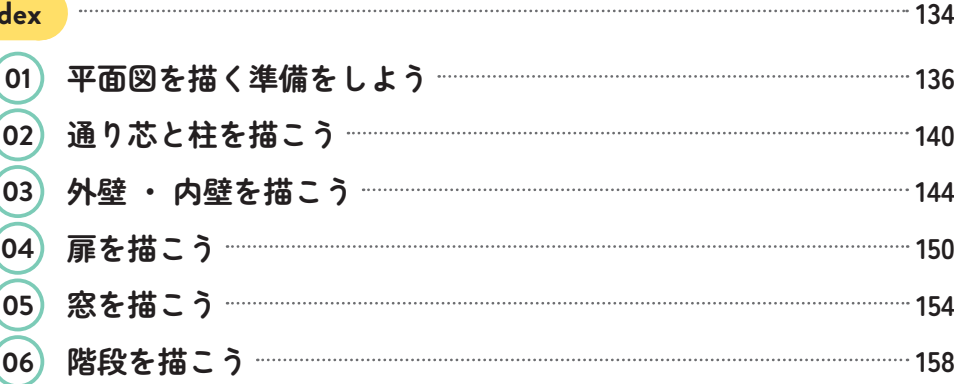

**5**

**Chapte<sup>r</sup>**

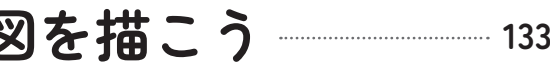

**索引 190**

設定画面が表示されました。この画面で基本設定 を行います。

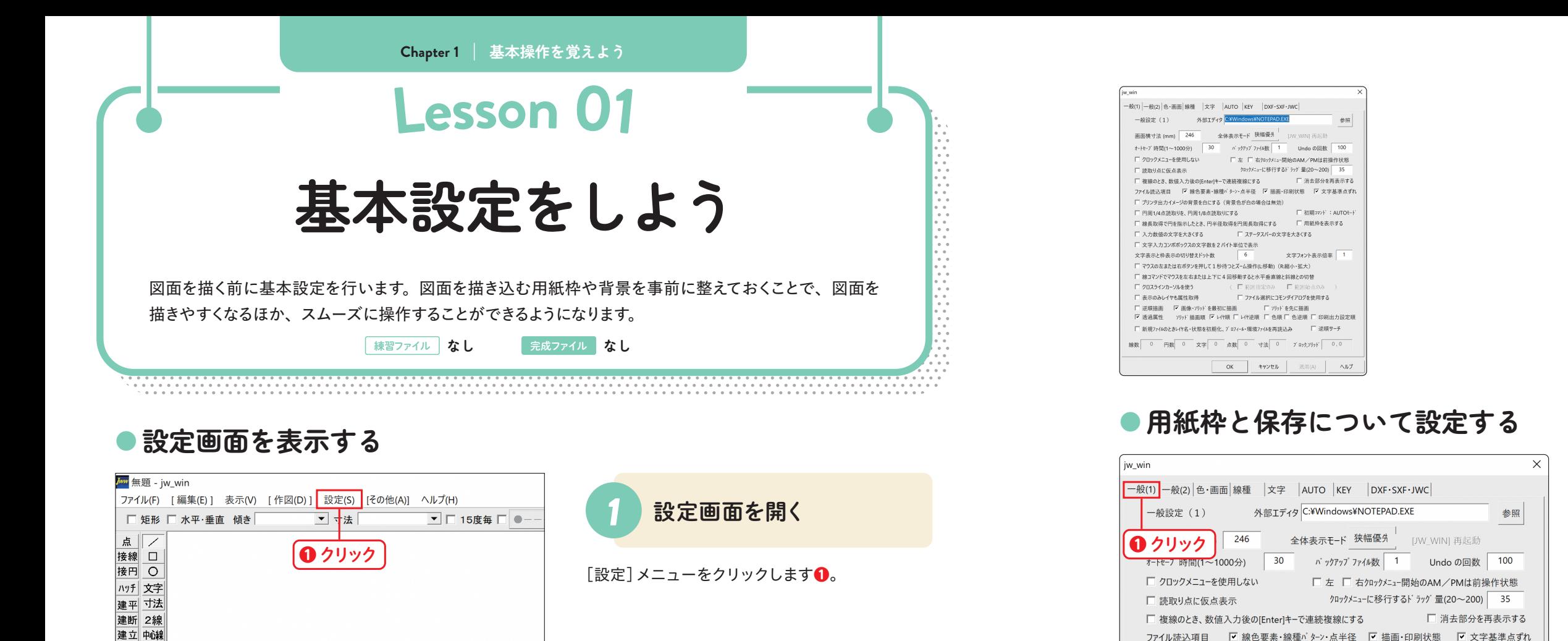

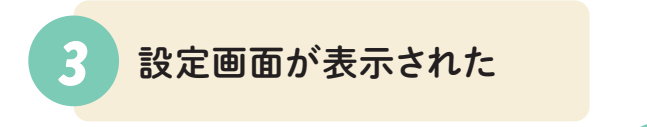

[一般(1)]をクリックします**❶**。

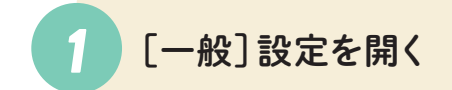

[用紙枠を表示する]、[ファイル選択にコモンダイ アログを使用する]にチェックを入れます**❶**。

- キャンプ こうしょう こうしょう こうしゃ こうしゃ かんこうしゃ かんこうしゃ かんこうしゃ かんこうしゃ かんこうしゃ かんこうしゃ かんこうしゃ かんこうしゃ かんこうしゃ かんこうしゃ かんこうしゃ かんこうしゃ

基本操作を覚えよう

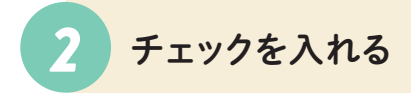

[基本設定]をクリックします**❶**。

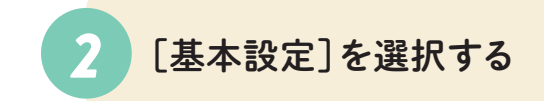

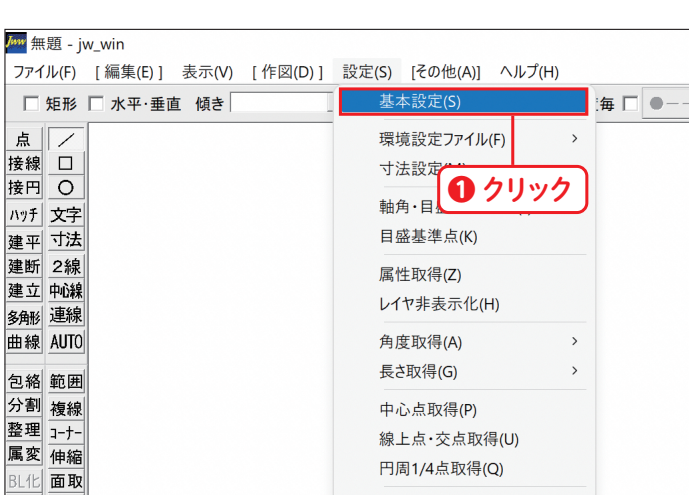

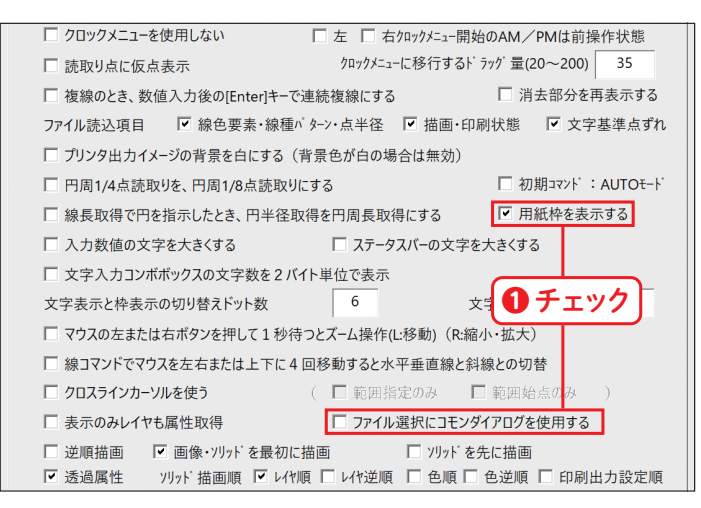

□ 初期コマンド: AUTOE-F

□ 用紙枠を表示する

□ プリンタ出力イメージの背景を白にする (背景色が白の場合は無効)

□ 線長取得で円を指示したとき、円半径取得を円周長取得にする

□ 円周1/4点読取りを、円周1/8点読取りにする

多角形連線

曲線 AUTO

包絡 範囲

**Chapter 1**

赤枠で選択しているレイヤを右クリックします**❶**。 今回は0のレイヤを右クリックします。

*1* レイヤをクリックする

レイヤ一覧が表示されました。この画面で、設定 されている各レイヤを確認することができます。

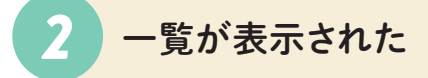

## **● レイヤとは?**

## **● レイヤの一覧を確認する**

## **● レイヤの見かた**

図面は、1枚の紙(画面)の上に1つの図形を描 いているわけではありません。実は、それぞれ異 なるものを描き込んだ階層を何層にも重ねて、1 つの図面に見せているのです。この階層のことを 「レイヤ」と呼びます。レイヤには「レイヤ」と「レ イヤグループ」があり、レイヤグループが本、レイ ヤが本の中にあるページのようなイメージです。 各レイヤグループの中に16枚のレイヤが入ってい ます。

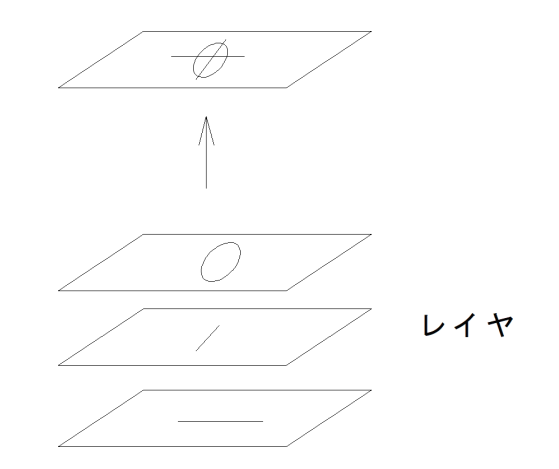

左側の2列①を「レイヤ」右側の2列を「レイヤ グループ」と呼びます。レイヤグループの中の それぞれの番号に0〜Fのレイヤが存在するイ メージです。クリックでレイヤの表示を切り替 えることができます。

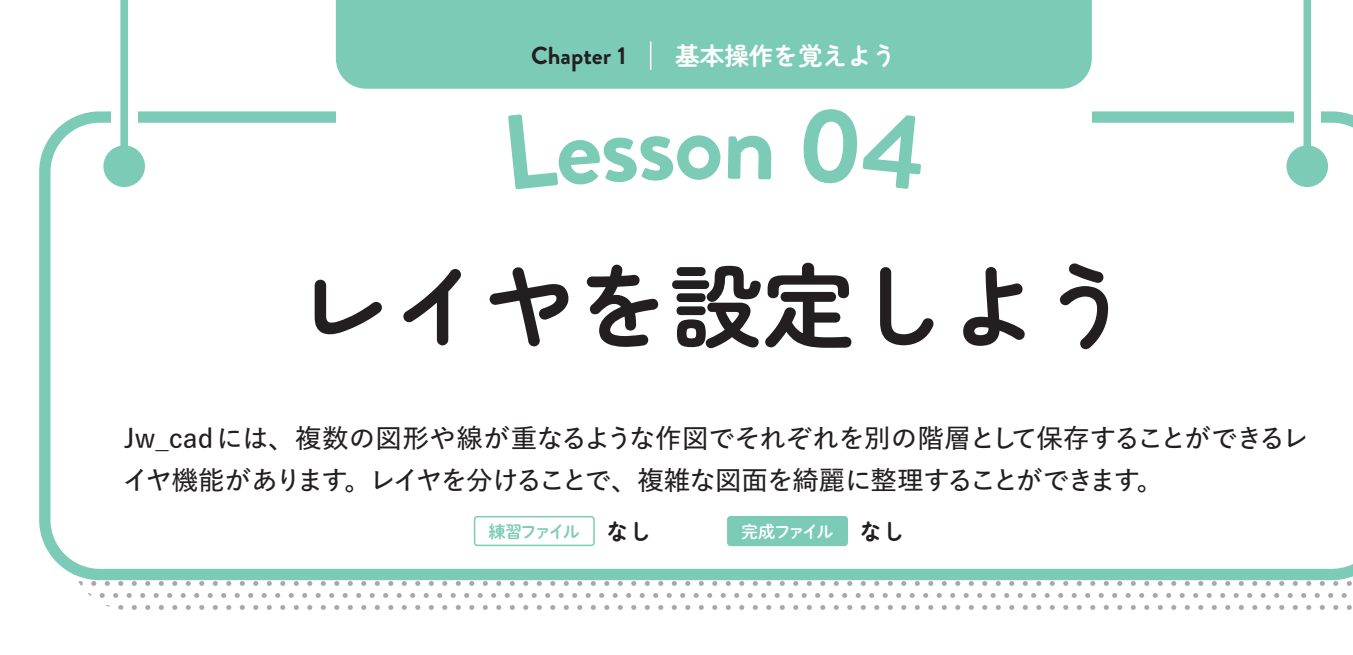

同一のレイヤ内に複数のものを描き込むと、図 面の中で基準となる線を誤って移動させてし まった場合などに大幅な修正が必要になる可 能性があります。レイヤを分けて描くことで部 分修正することができ安心です。また、補助線 などを描く際にレイヤを分けておくと、図面完 成後に非表示にすることもできます。

レイヤごとに表示条件を設定することもできます。たとえば画像のように、一部のレイヤだけ非表示にすることも可能 です。

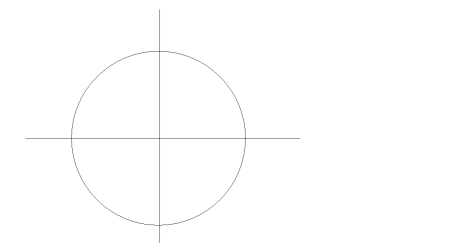

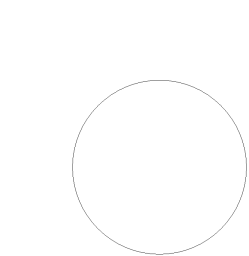

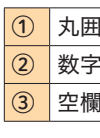

①編集可能

नि।

es<br>Vela

 $\frac{C}{d}$ 

 $\mathcal{C}$ 

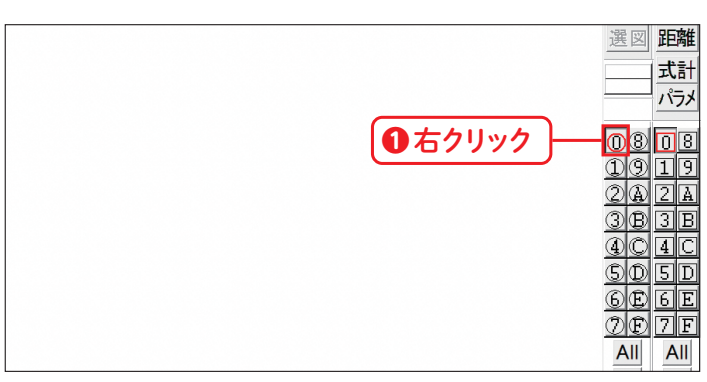

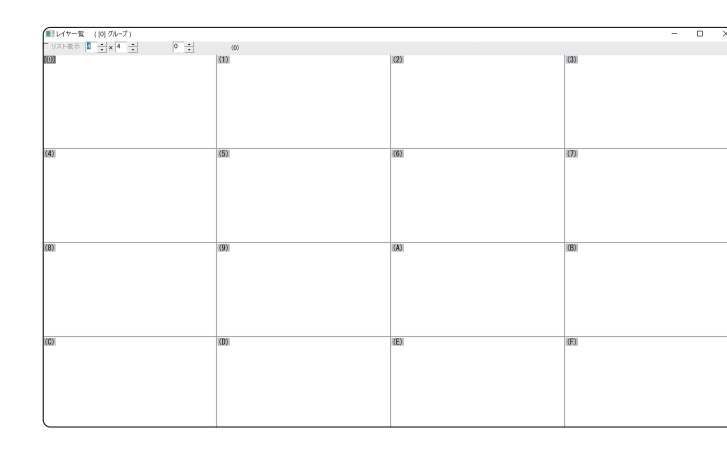

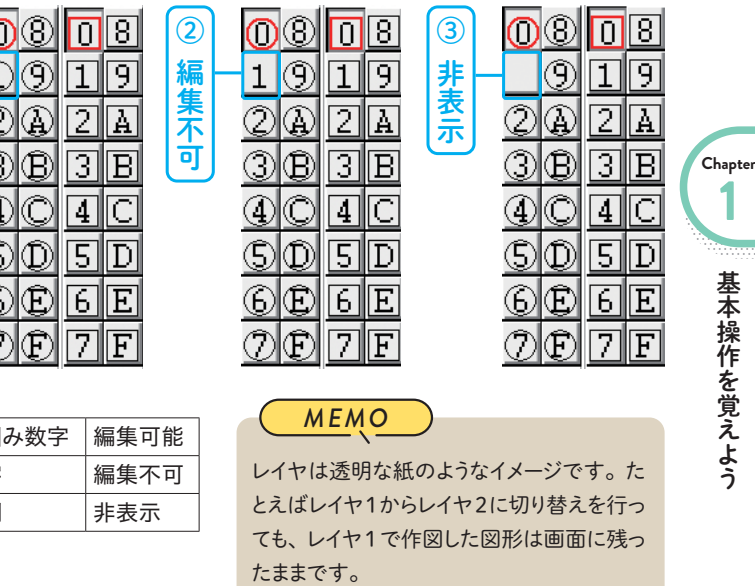

**Chapter 2 線を描こう**

この状態で 46ページの手順❷から47ページの手 順●の操作を行うと、線の角度が自動で45°毎に 設定されます。

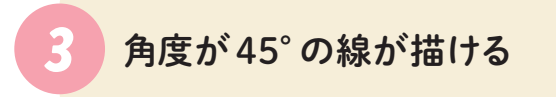

[寸法]の をクリックし**❶**、[500]をクリックし ます**❷**。

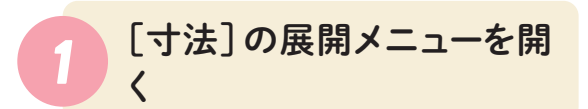

この状態で 46ページの手順❷から47ページの手 順●の操作を行うと、線の長さが自動で 500mm に設定されます。

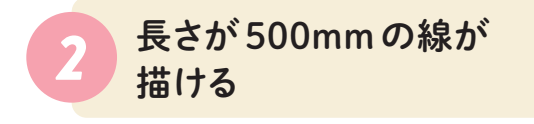

### [45]をクリックします**❶**。

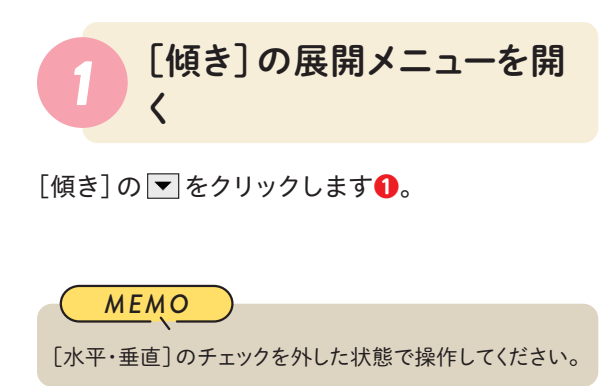

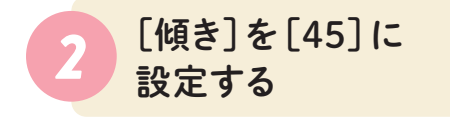

 を押しても選択したい角度・長さがない場合は、入力 欄に任意の数値を直接入力することもできます。

*MEMO*

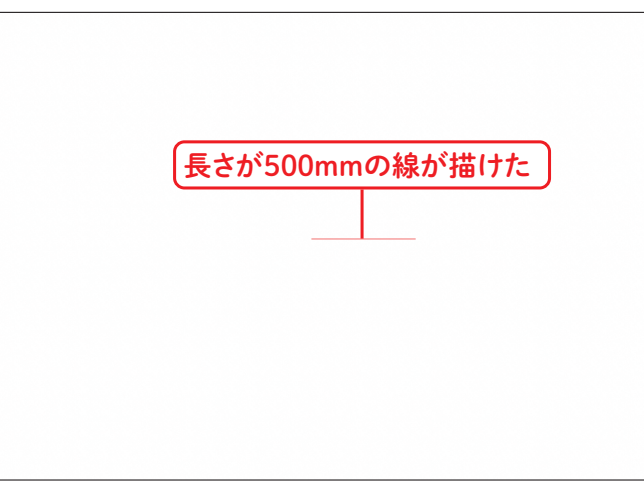

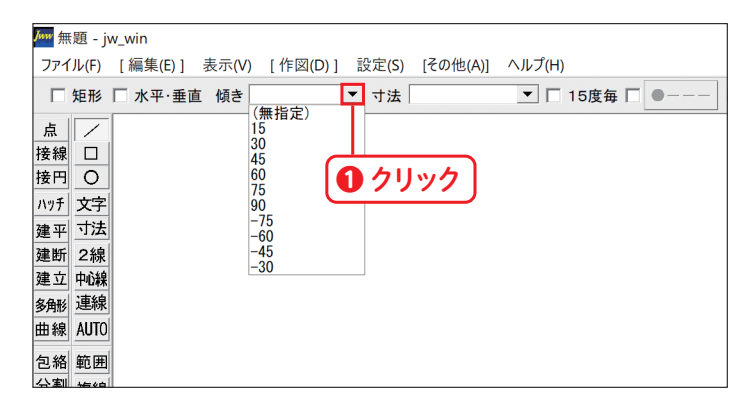

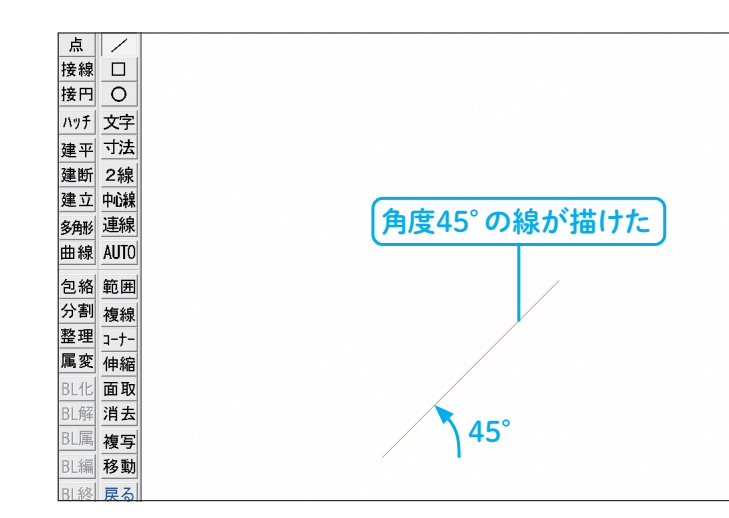

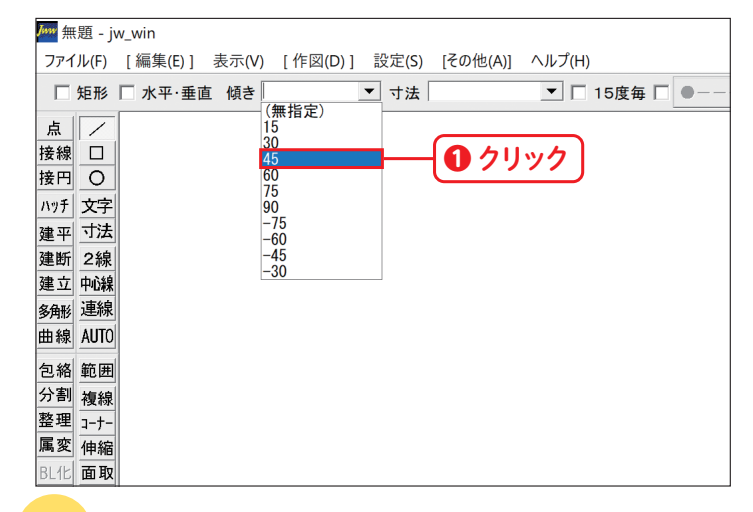

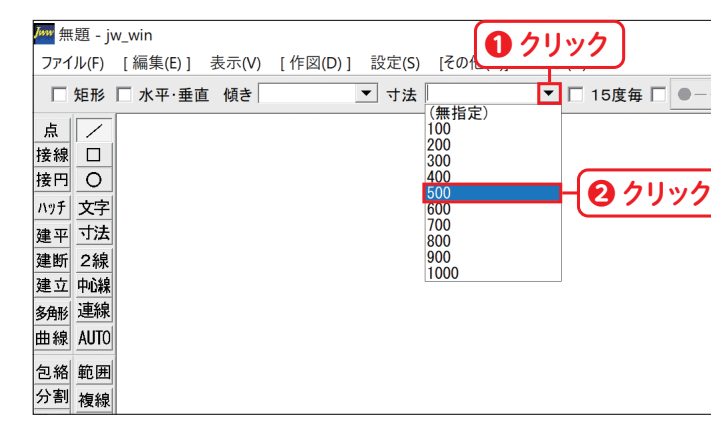

# **Lesso<sup>n</sup> 02 長さや角度を指定して 線を描こう**

建築図面ではmm単位の設計を行います。より正確な図面を作成するために、長さや角度を設定して線 を描けるようになりましょう。

**「練習ファイル なし 実成ファイル 0202b.jww** 

# ● 角度を指定する ● 長さを指定する<br>● 角度を指定する

線を描こう

線を描こう

**Chapter 2**

画面をクリックすると**❶**、赤色の円が表示されま す。

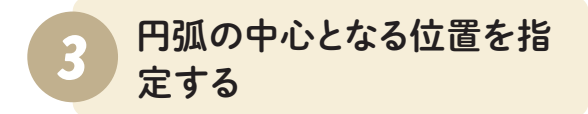

赤色の円が出た状態で、円弧の始点としたい任意 の位置をクリックします**❶**。

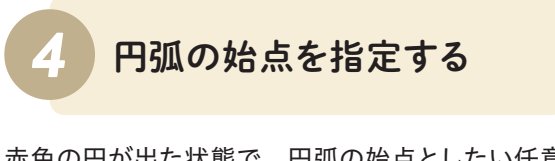

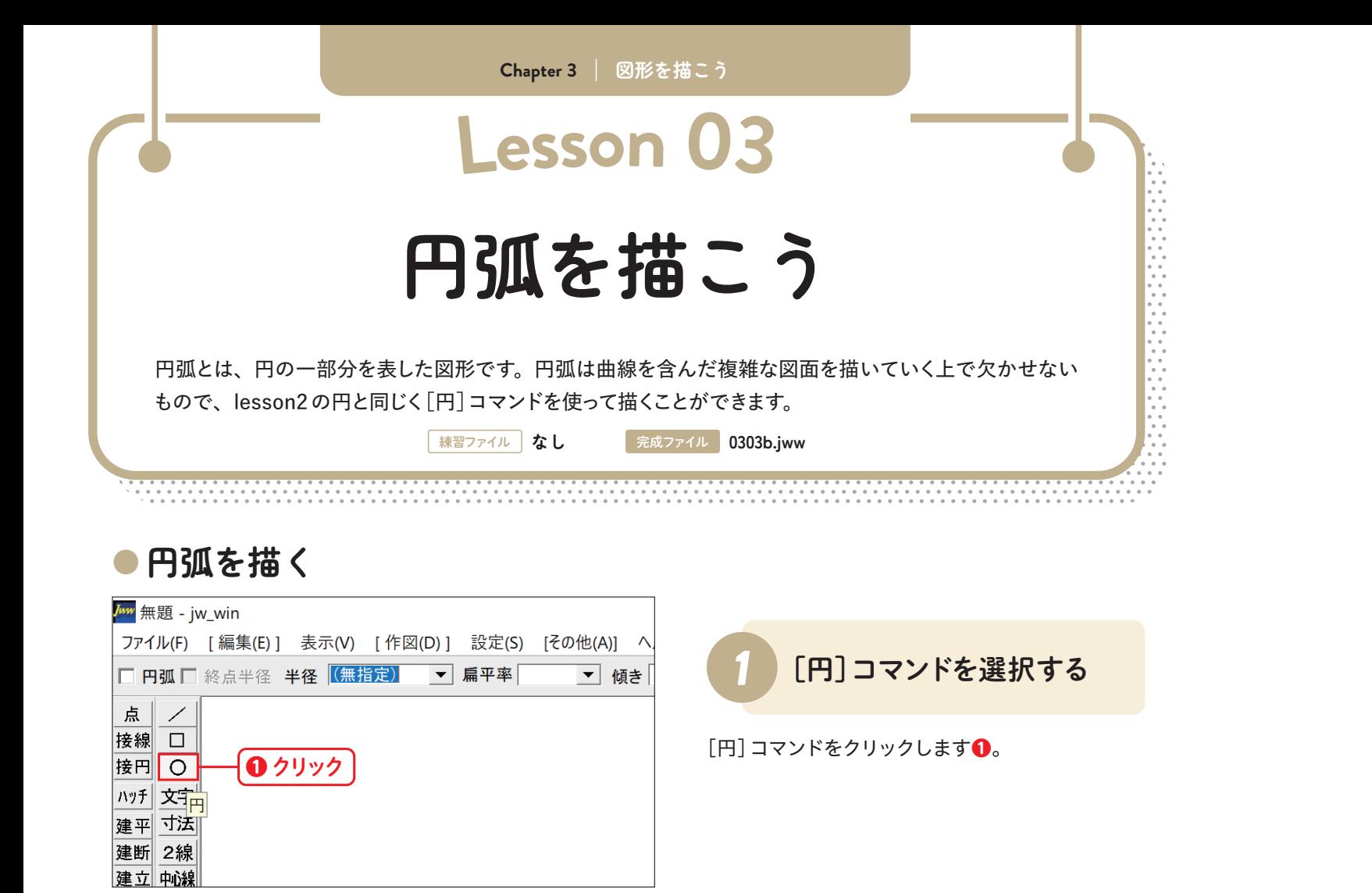

円弧の終点としたい任意の位置をクリックします **❶**。

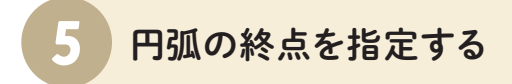

コントロールバーの[円弧]にチェックを入れます

### **❶**。

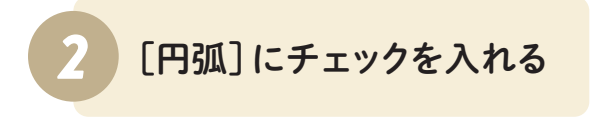

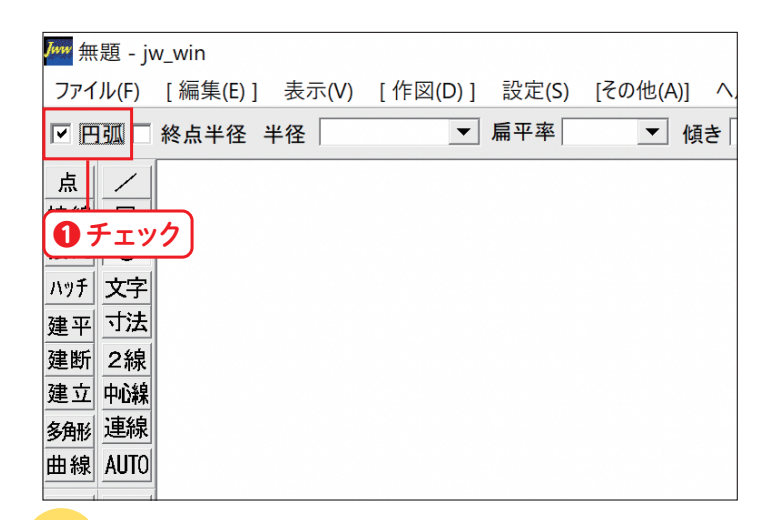

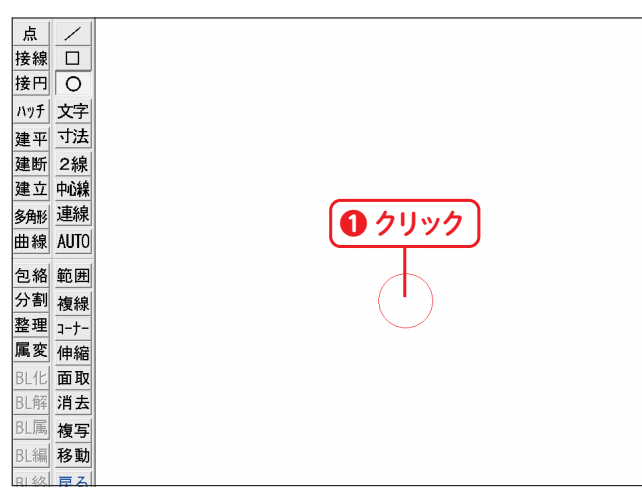

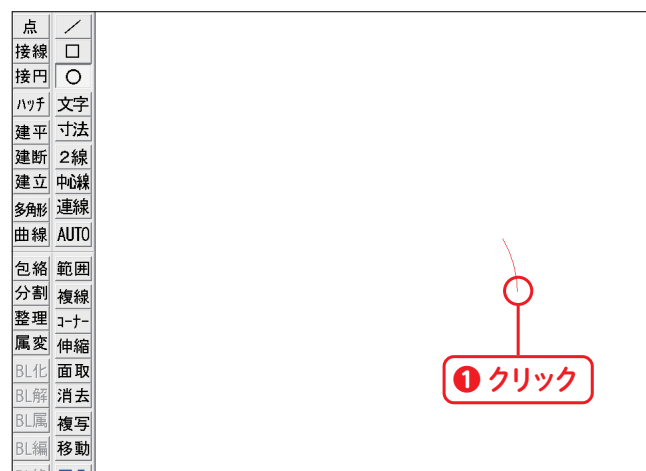

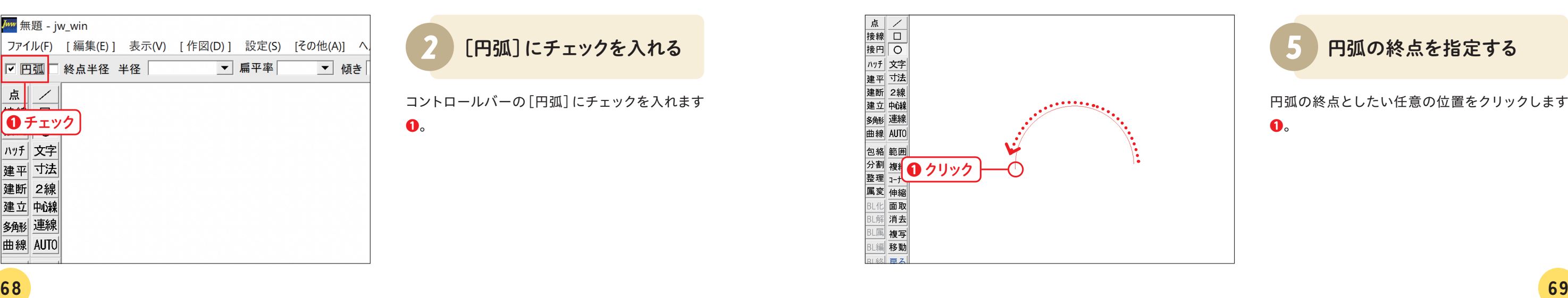

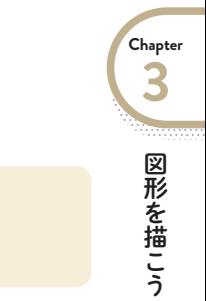

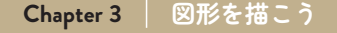

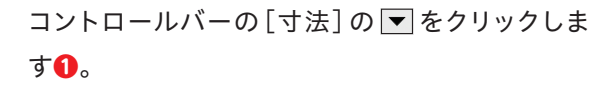

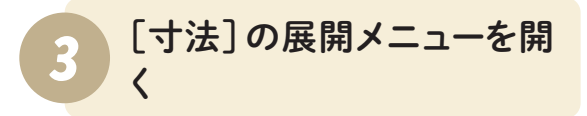

コントロールバーの [角数]の▼ をクリックしま す**❶**。

[100]をクリックします**❶**。これで多角形の 1 辺 の長さが 100mmになります。

ツールバーの[多角形]コマンドをクリックします **❶**。

### *1* [多角形]コマンドを 選択する

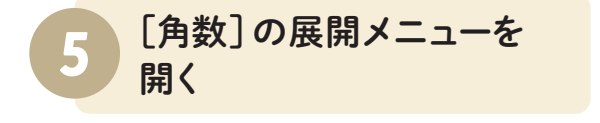

コントロールバーの[辺寸法指定]にチェックを入 れます**❶**。

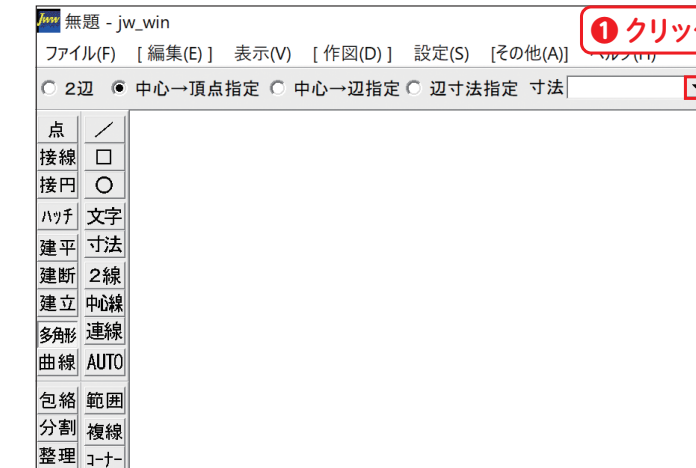

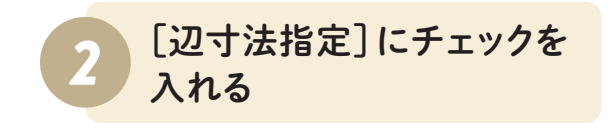

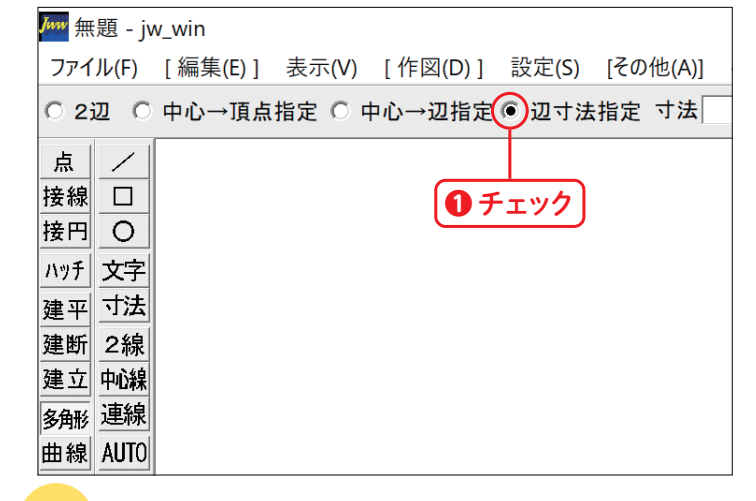

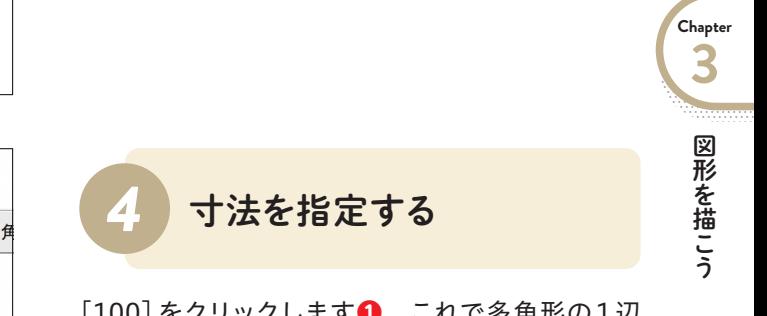

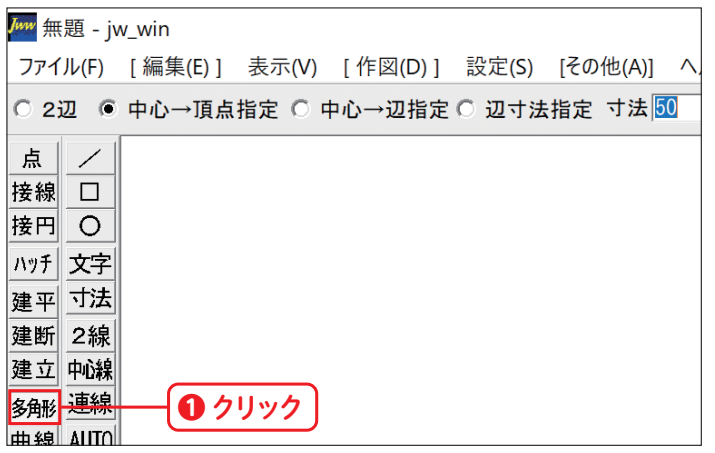

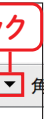

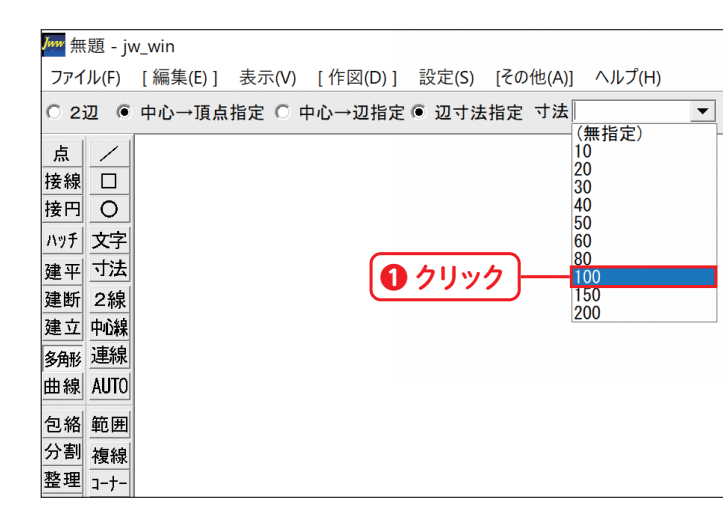

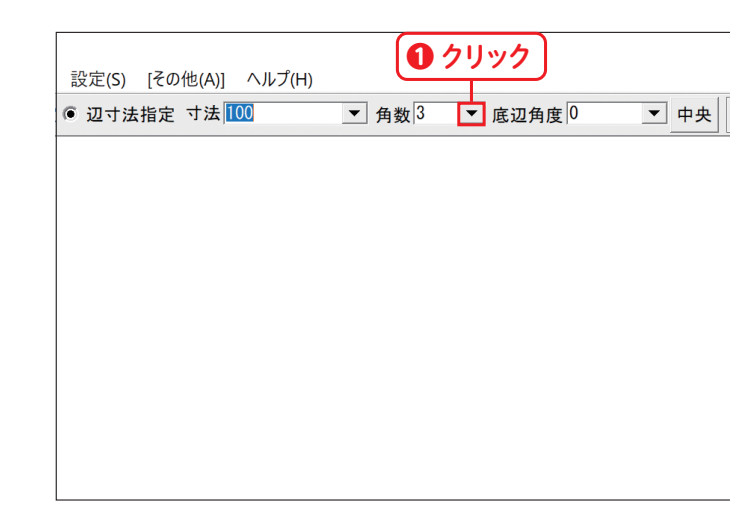

**Lesso<sup>n</sup> 04**

# **正多角形を描こう**

四角形のほかに角数の多い図形を描きたい時があると思います。多角形を作図する際は、[多角形]コマ ンドを使用します。寸法や角数を指定するだけでかんたんに作図することができます。

**「練習ファイル なし 完成ファイル 0304b.jww** 

**Chapter 3 図形を描こう**

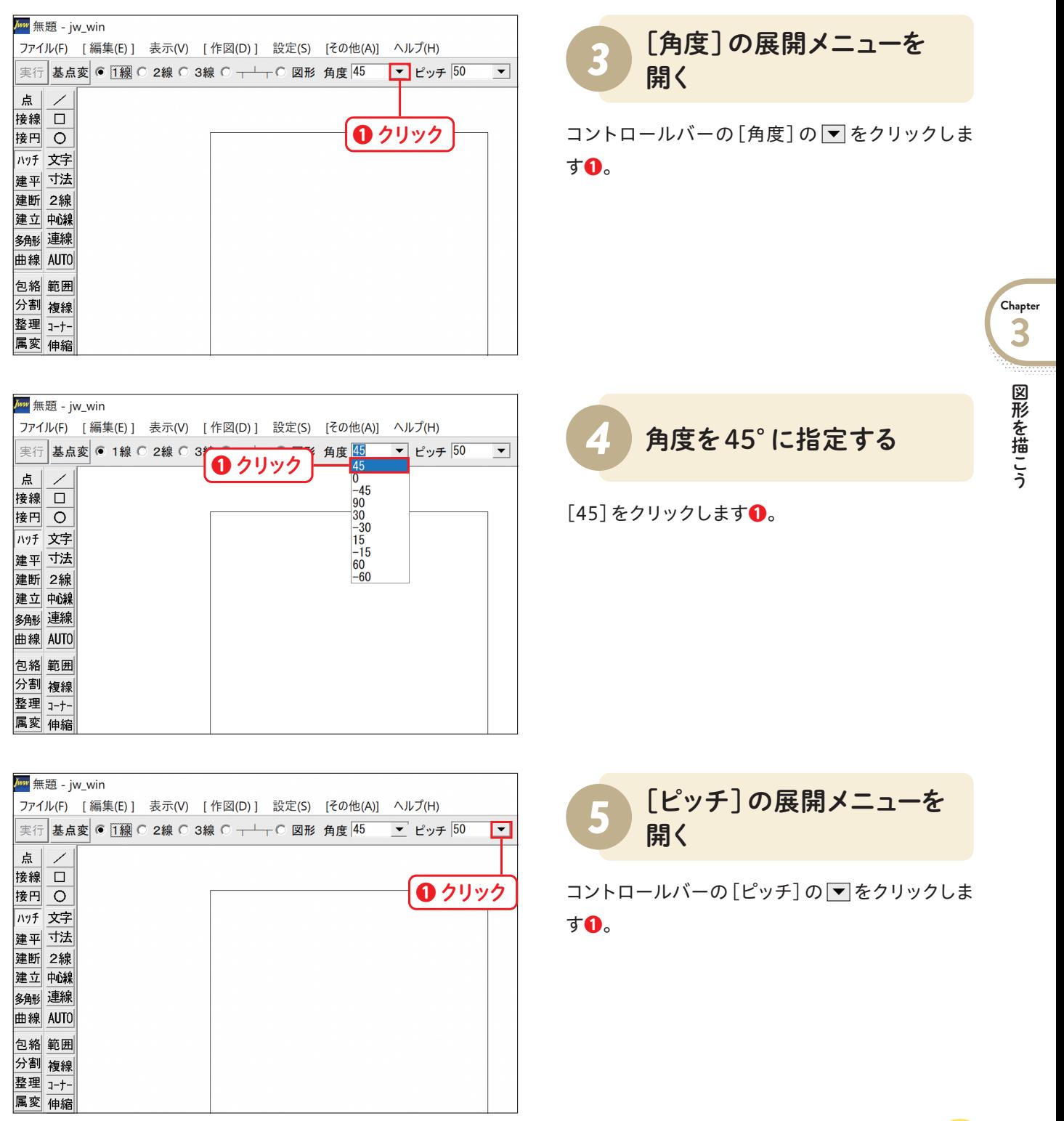

コントロールバーの[1線]にチェックを入れます **❶**。

ツールバーの[ハッチ]コマンドをクリックします **❶**。

*1* [ハッチ]コマンドを 選択する

# *2* チェックを入れる

### **● ハッチの基本設定をする**

あらかじめチェックが入っている場合はそのまま進めてく ださい。

### *MEMO*

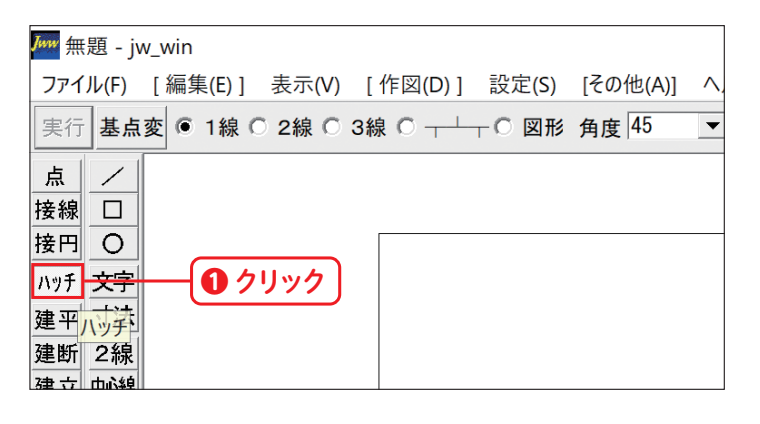

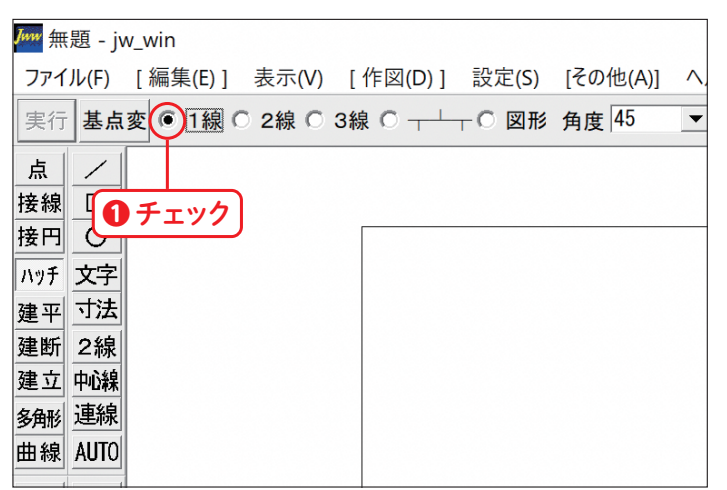

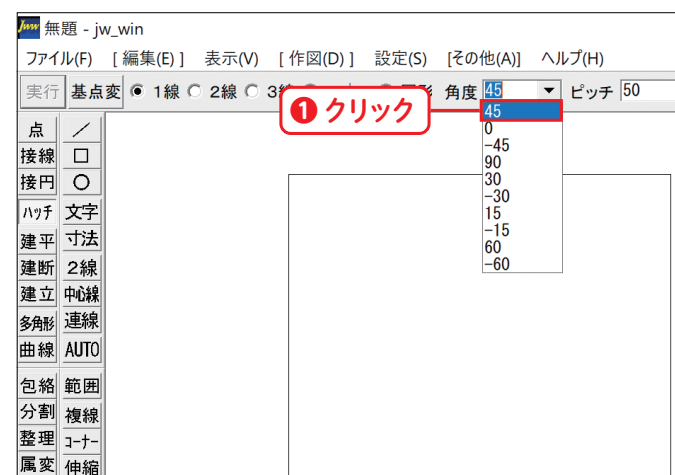

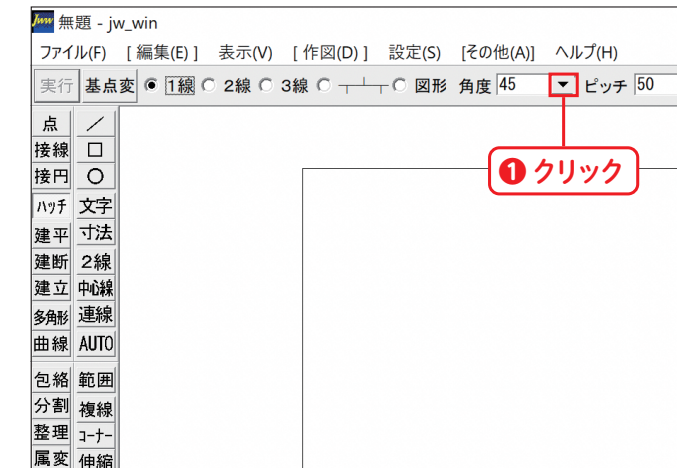

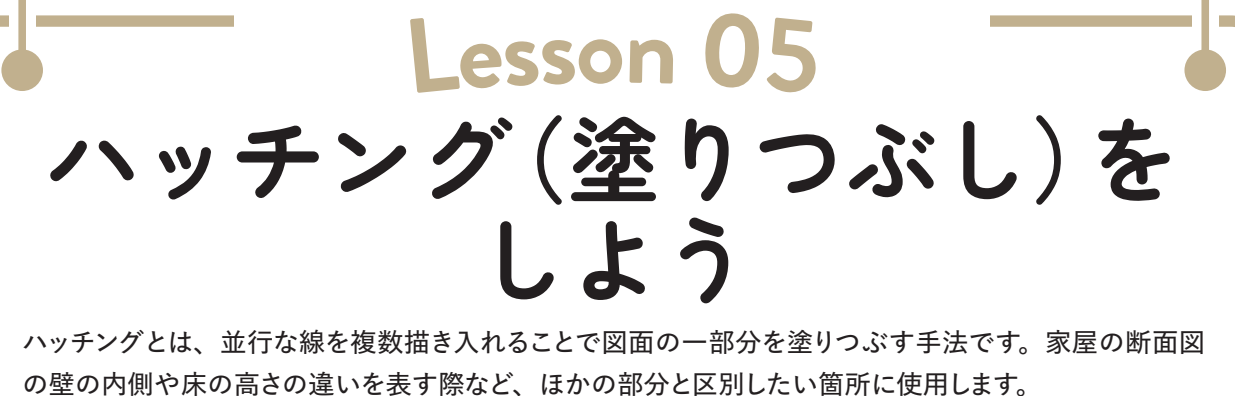

**練習ファイル 0305a.jww 完成ファイル 0305b.jww** 

図形を移動できるようになりました。配置したい 場所まで画像を移動し**❶**、クリックします**❷**。

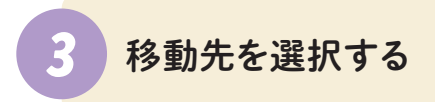

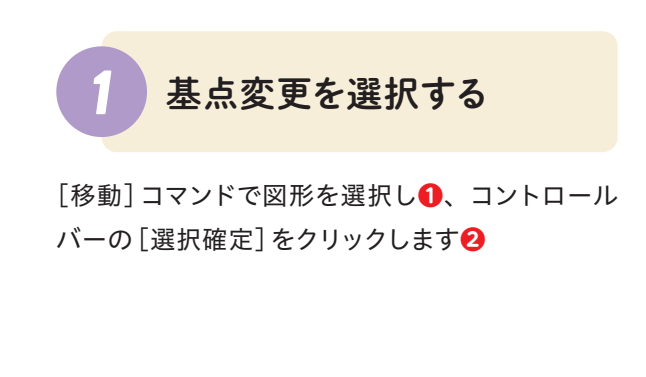

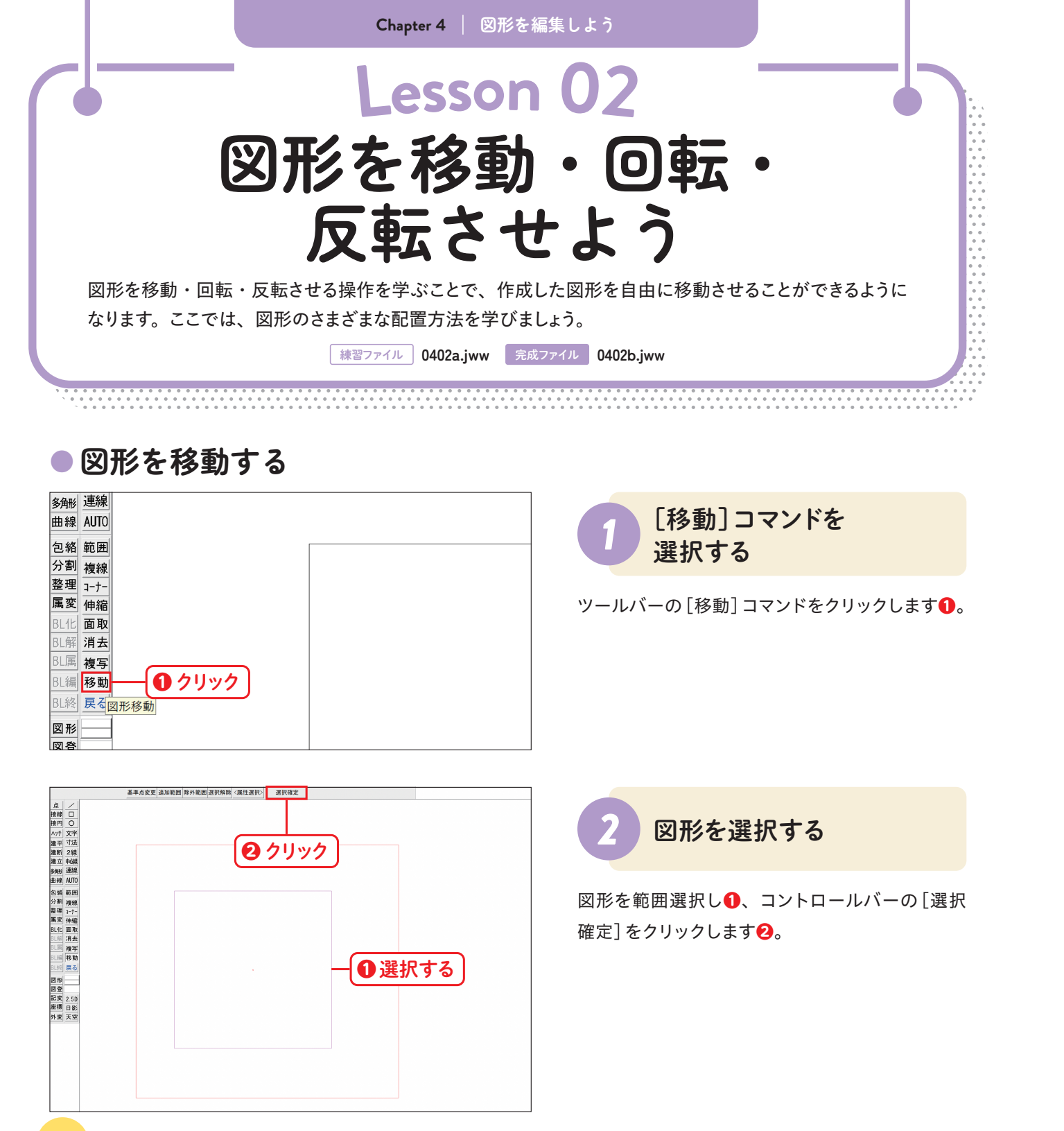

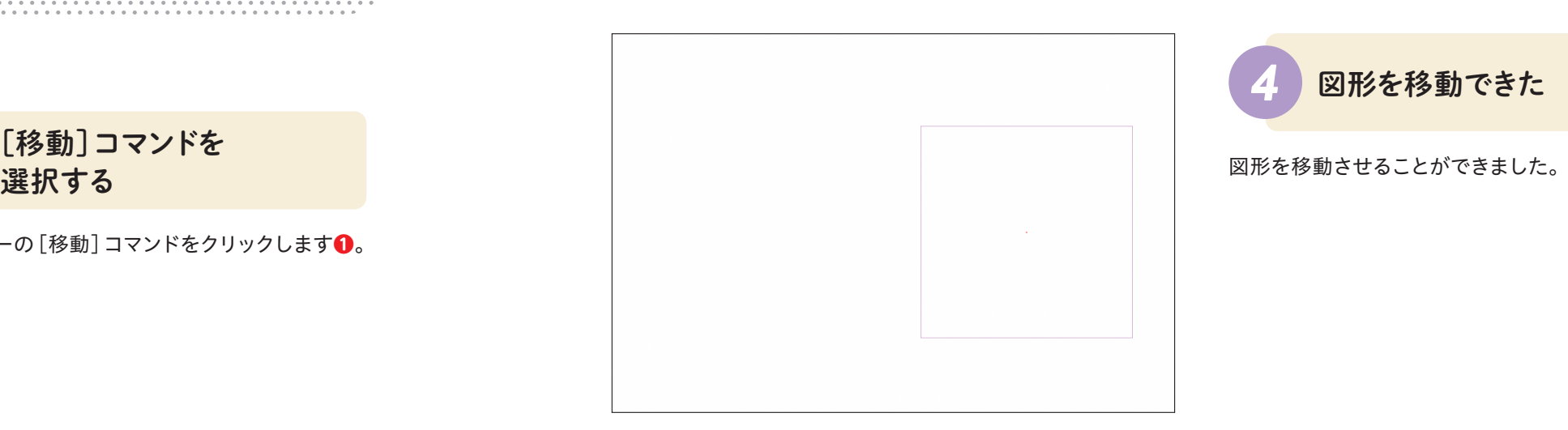

## **● 移動時の基点を変更する**

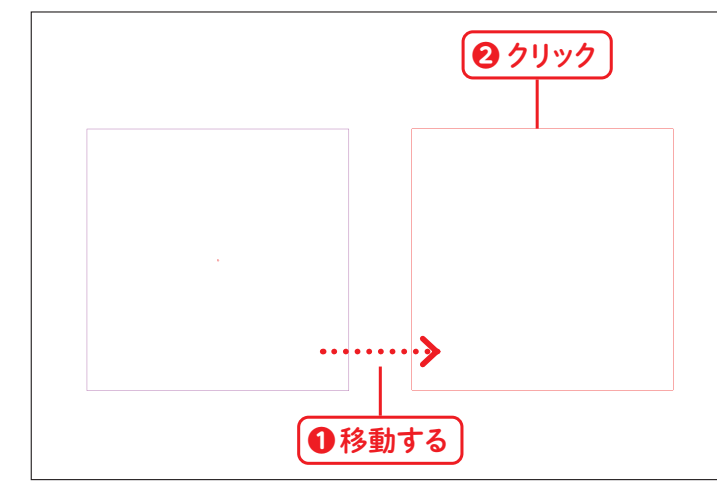

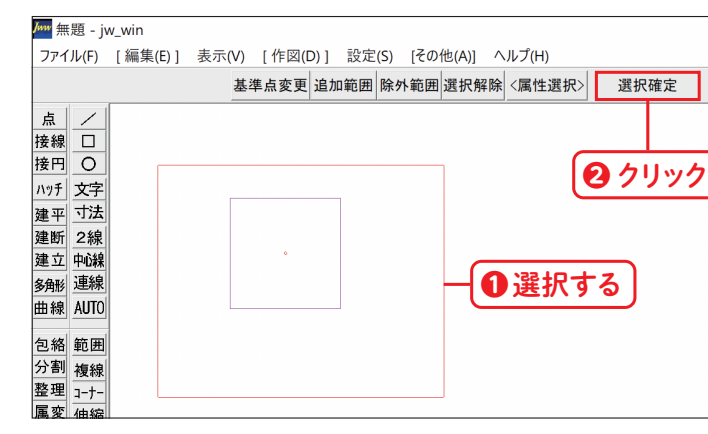

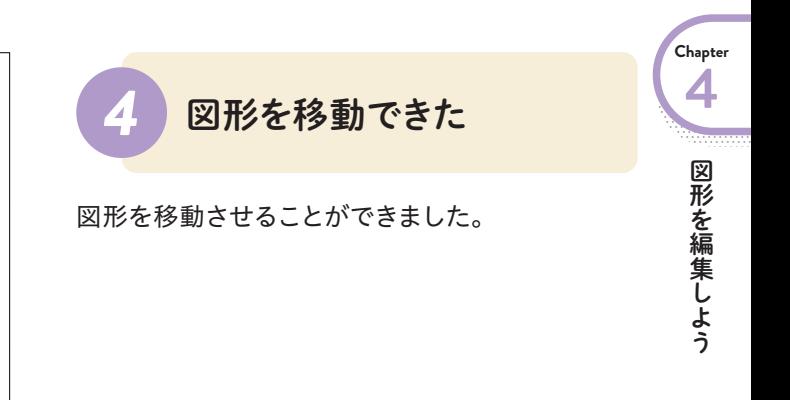

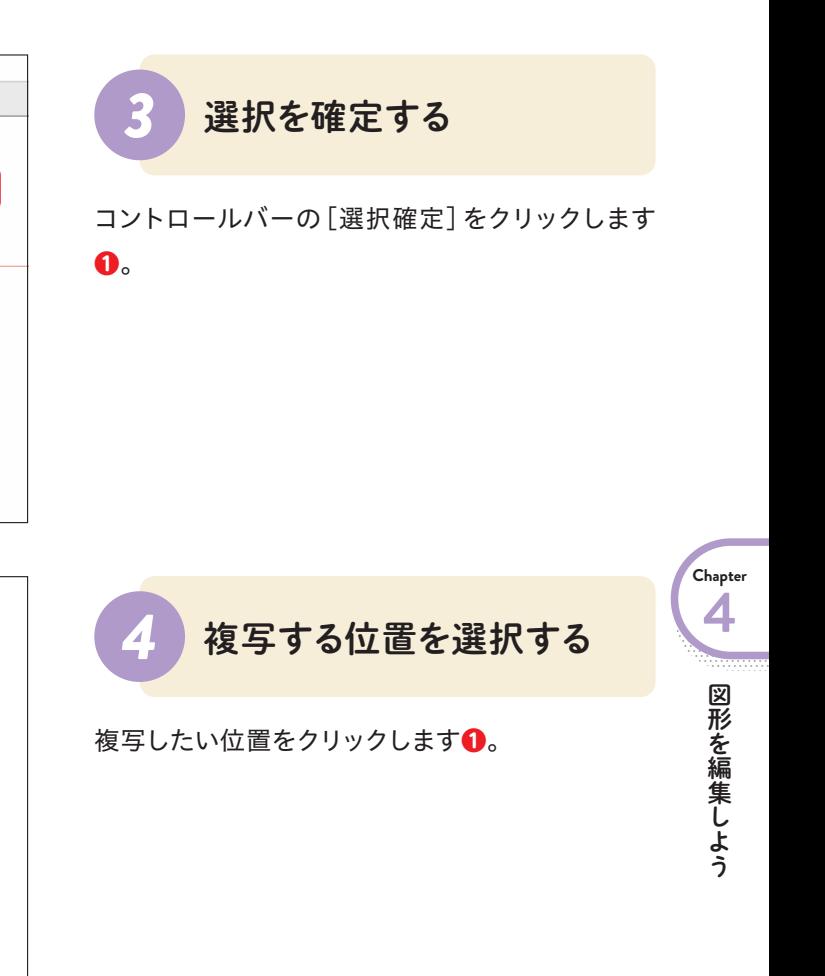

図形を複写することができました。

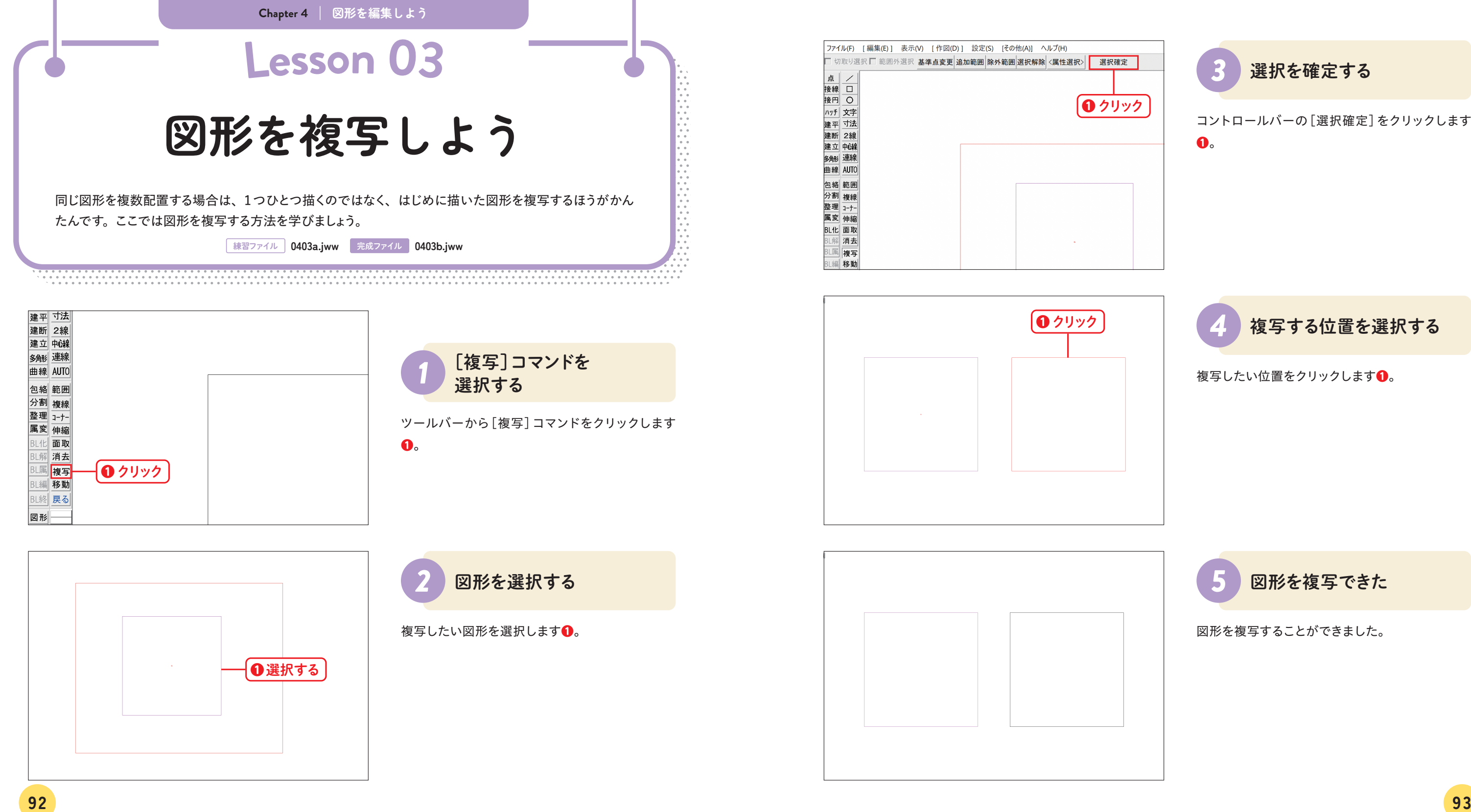

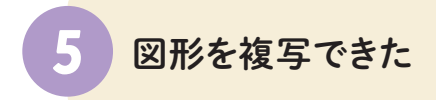

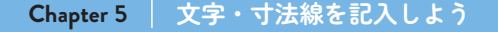

### 2 寸法線の描き方を 設定する

練習ファイル内、図形 Aを操作します。ツールバー の[寸法]コマンドをクリックします**❶**。

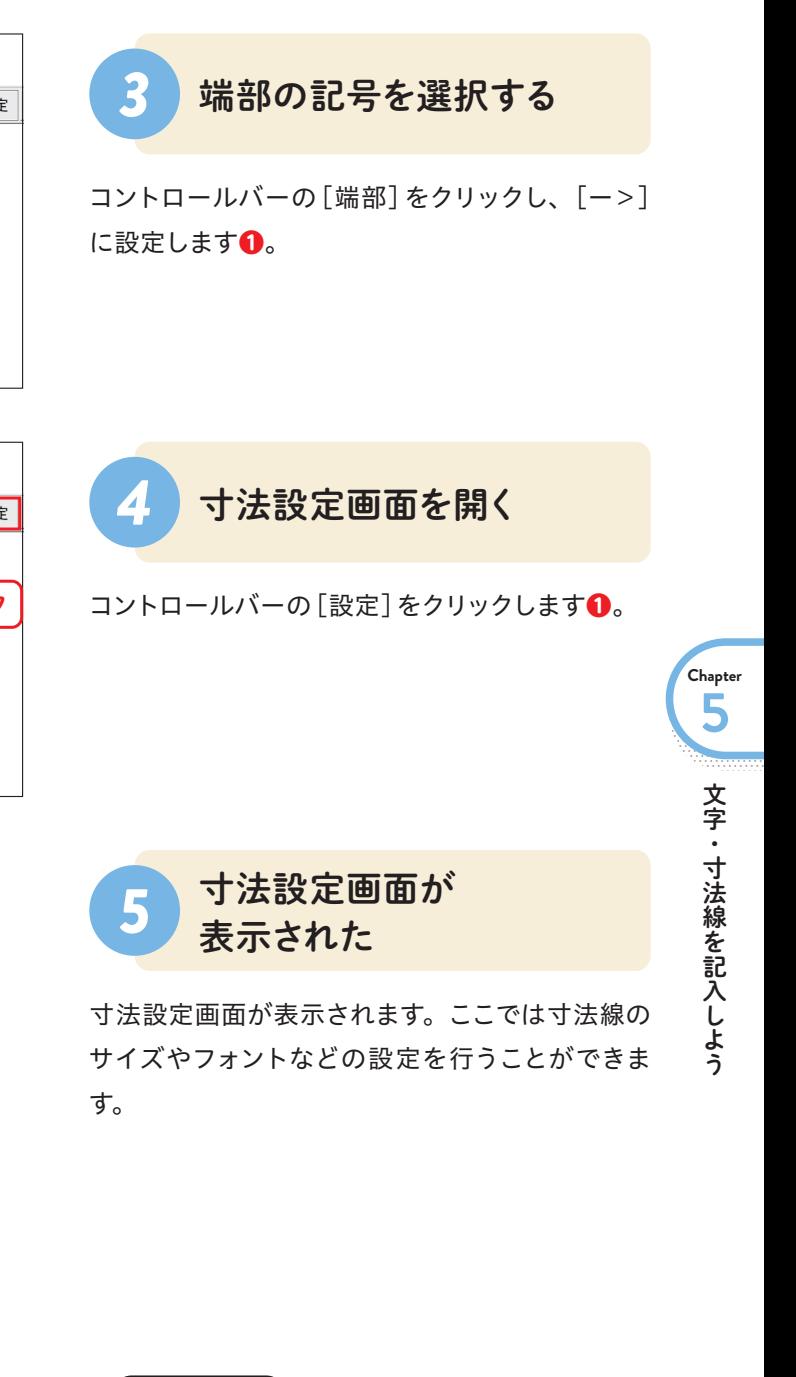

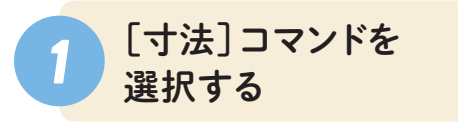

コントロールバー赤枠のボタンをクリックし、[ー] を選択します**❶**。

## **● 寸法線を描く設定をする**

本書ではすでに初期設定で設定を行っているため省略し ます。あらためて設定する場合は上記の手順で行ってく ださい。

 $\overline{122}$  and  $\overline{123}$ 

*MEMO*

あらかじめ、[ー]に設定されている場合は、そのまま進 めてください。

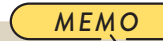

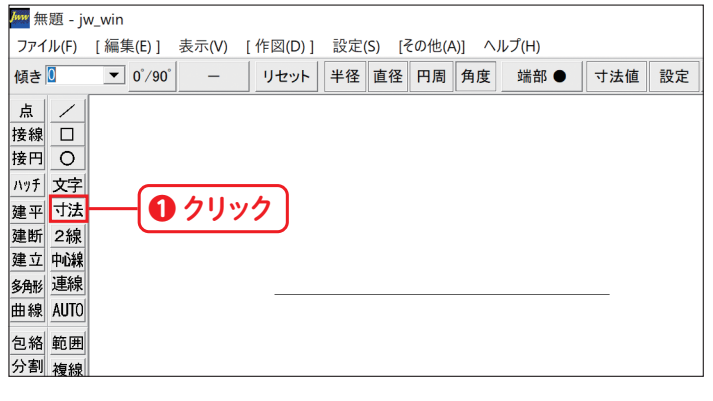

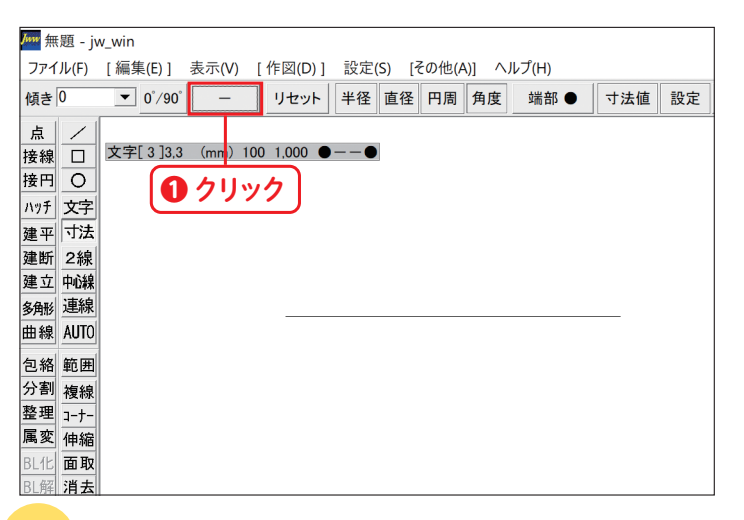

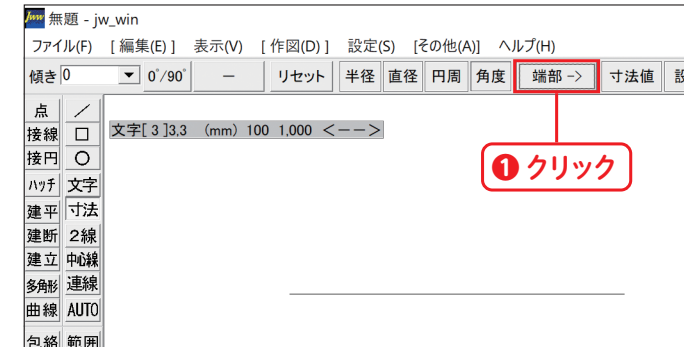

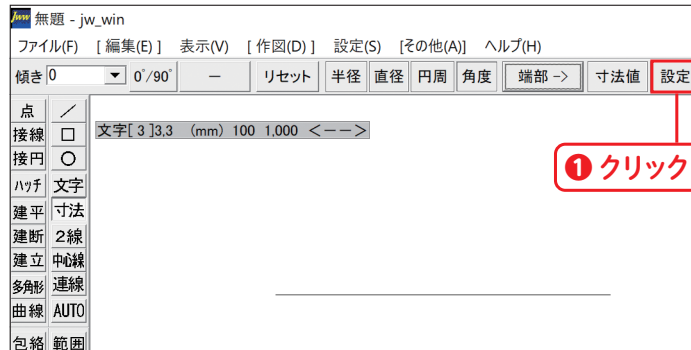

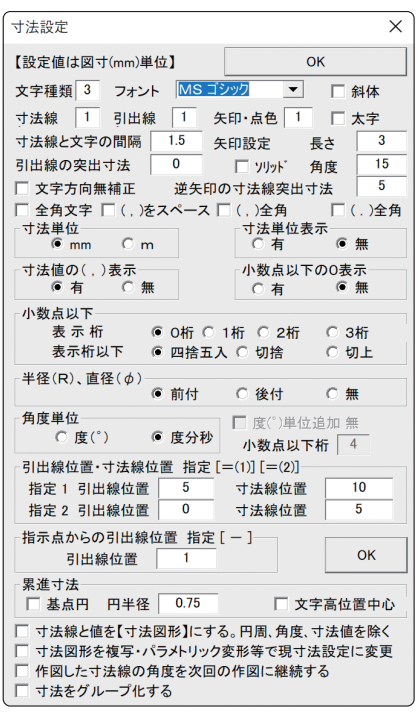

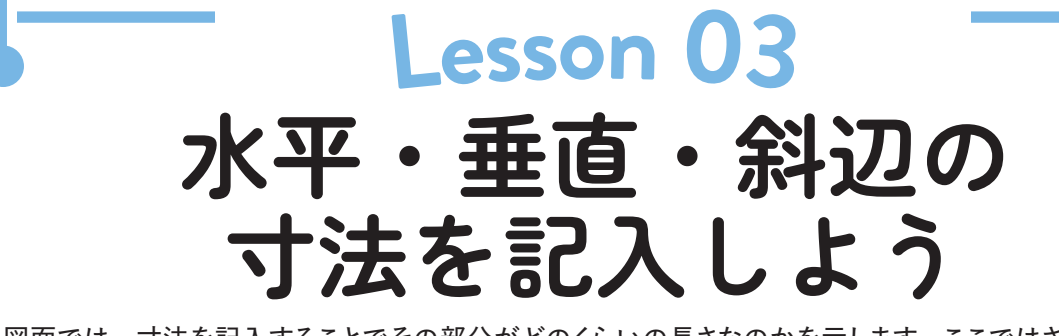

図面では、寸法を記入することでその部分がどのくらいの長さなのかを示します。ここではさまざまな寸 法の記入方法を勉強しましょう。

**練習ファイル 0503a.jww 完成ファイル 0503b.jww** 

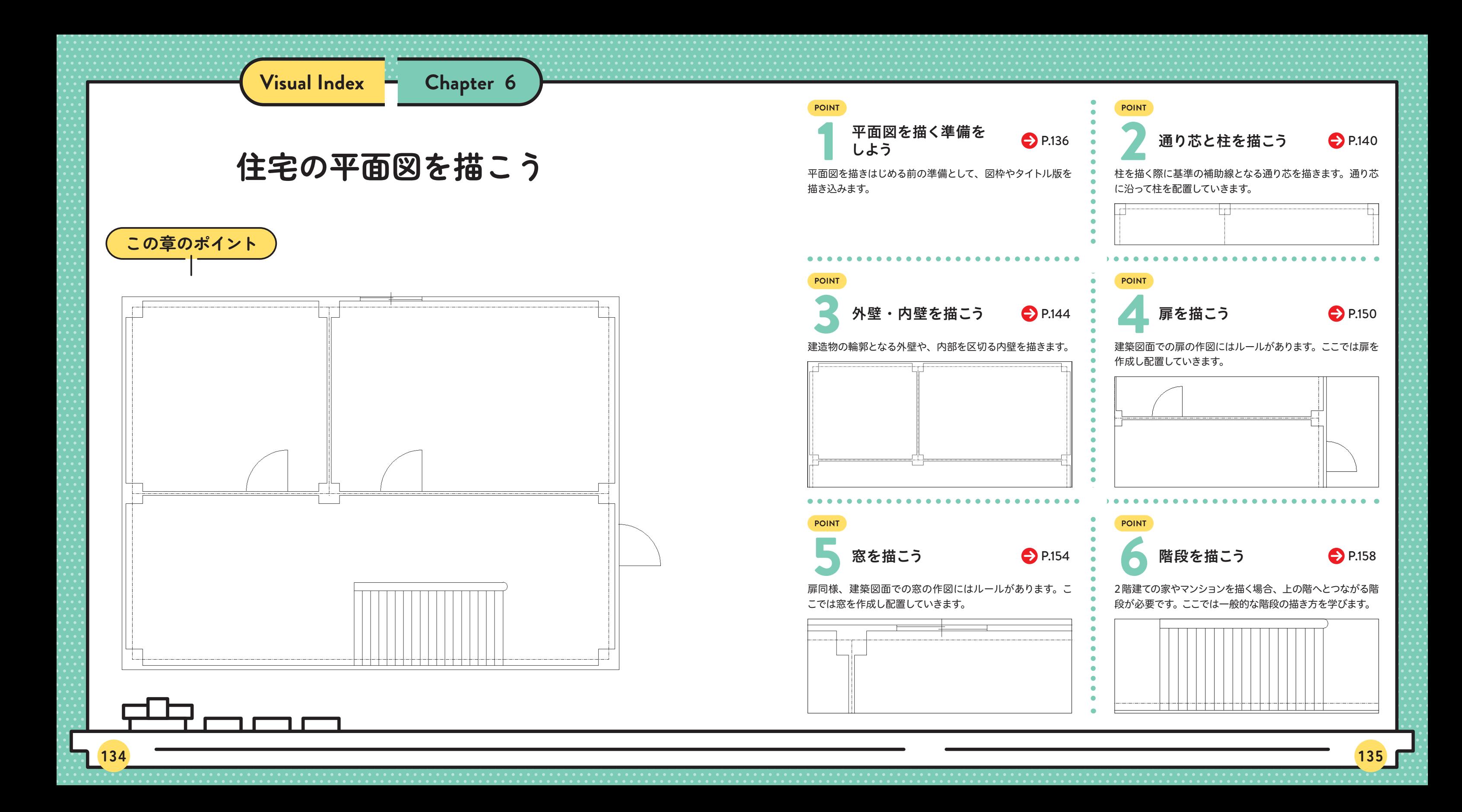

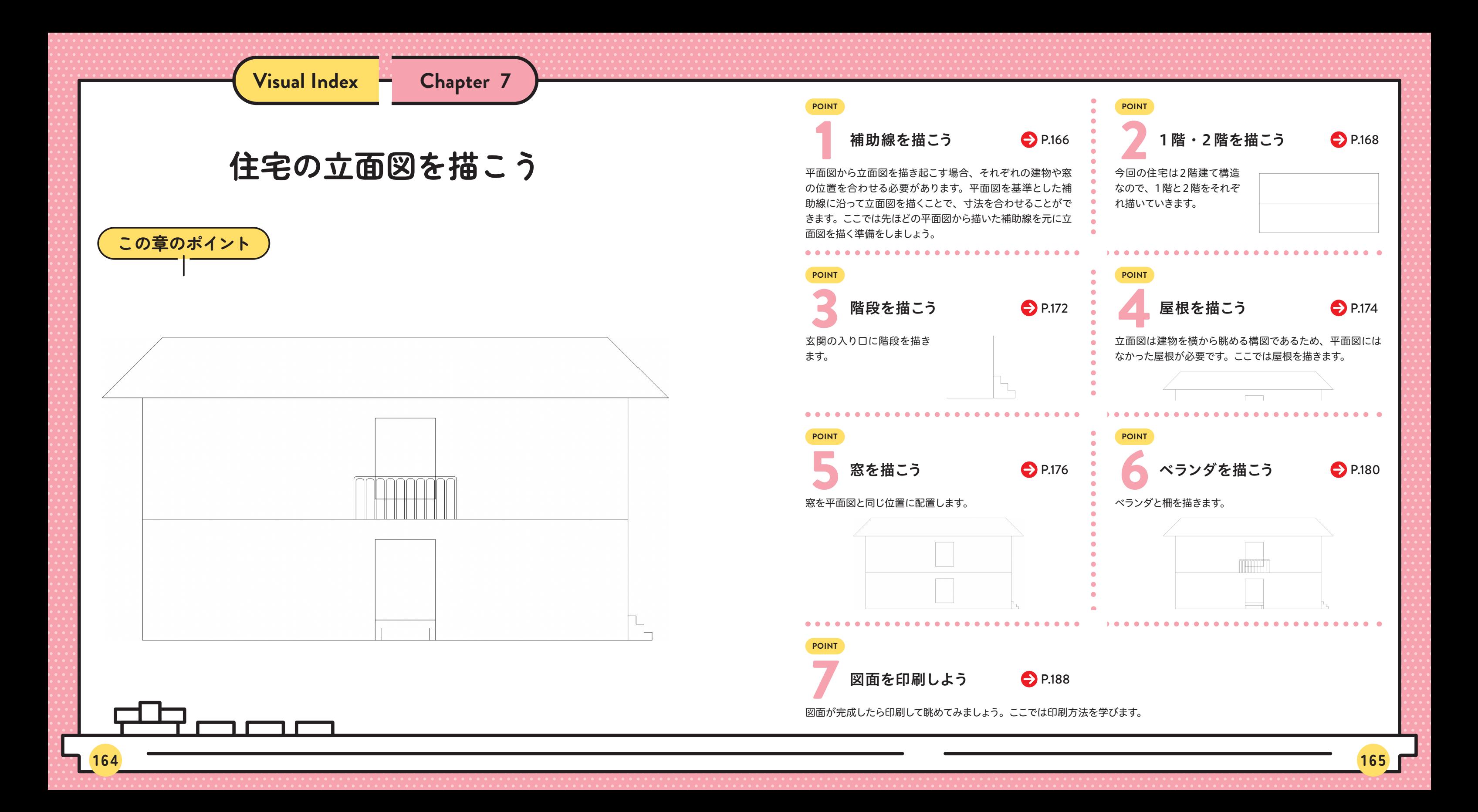

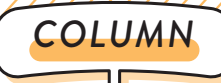

# **Jw\_cadで使用できる線種**

図面を描く際は線種を分けて描くことをおすすめします。たとえば補助線と実線を分けることで、構造物の外郭が一目で わかるようになり、見やすい図面を作ることができるのです。Jw\_cadで使用できる線の種類を以下に紹介します。

下記の図面のように線種を使い分けることによって、見やすい図面を作ることができます。

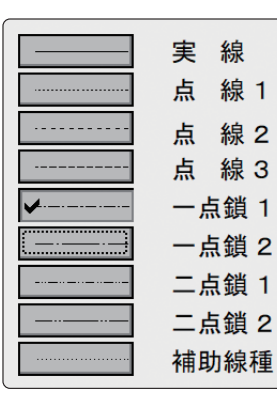

❶ 実線

 壁や扉、窓など、実際に存在している構造物を描く際に用いられます。

**❷** 補助線

図面の寸法を合わせて描くことができるようにする補助線を描くための線種です。以下の例では 部屋にある壁の中心線を描いています。

**❸** 点線

冷蔵庫や棚など、現状は存在しないが将来的に配置する可能性のあるものを描く際に用いるこ とが多いです。

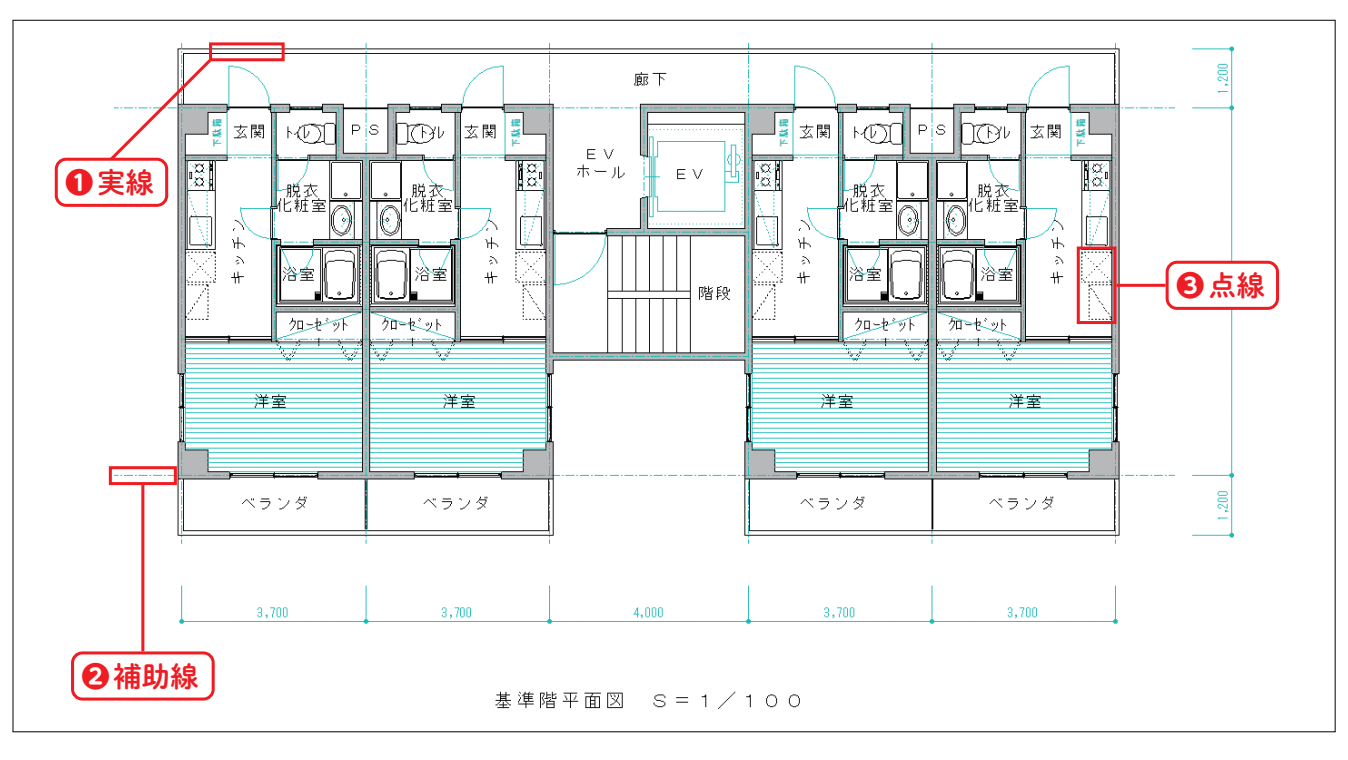